# <span id="page-0-1"></span><span id="page-0-0"></span>**Manuale utente Monitor a Dell™ E198WFP**

## **Informazioni sul monitor**

[Vista frontale](#page-1-0) [Vista posteriore](#page-1-1) [Vista laterale](#page-2-0) [Vista dal basso](#page-2-1) [Specifiche del monitor](#page-3-0) [Qualità schermo LCD e disposizioni in materia di pixel](#page-7-0) [Cura del Monitor](#page-1-2)

### **Uso della base regolabile del monitor**

[Attaccare la base](#page-8-0) [Organizzazione dei cavi](#page-8-1) [Uso dell'inclinazionedella](#page-8-2) [Rimozione della base](#page-9-0)

### **Installazione del monitor**

[Collegamento del monitor](#page-11-0) [Uso del pannello frontale](#page-12-0) [Uso dell'OSD](#page-13-0) [Impostazione della Risoluzione ottimale](#page-22-0) [Uso della barra audio Dell \(Opzionale\)](#page-23-0)

## **Soluzione dei problemi**

[Ricerca dei guasti del monitor](#page-26-0) [Problemi generali](#page-27-0) [Problemi specifici del prodotto](#page-28-0) [Ricerca dei guasti della barra audio](#page-29-0)

### **Appendice**

[Informazioni identificative FCC](#page-31-0) [Informazioni sulla sicurezza](#page-31-0) [Contattare Dell](#page-31-0)

# **Note, avvisi ed avvertimenti**

**NOTA:** una NOTA indica informazioni importanti che aiutano a fare un uso migliore del computer.

**AVVISO:** un AVVISO indica o il potenziale di danni all'hardware o di perdita dei dati e spiega come evitare il problema.

#### **ATTENZIONE: un avviso all'ATTENZIONE segnala il potenziale di danni ai beni personali, di lesioni personali o di morte.**

#### **Le informazioni contenute in questo documento sono soggette a modifiche senza preavviso. © 2007-2008 Dell Inc. Tutti i diritti riservati.**

La riproduzione in qualsiasi forma senza l'autorizzazione scritta di Dell Inc. è strettamente proibita.

Marchi depositati usati in questo documento: *Dell*, the *DELL* logo, *Inspiron*, *Dell Precision*, *Dimension*, *OptiPlex*, *Latitude, PowerEdge, PowerVault, PowerApp e Dell OpenManage* sono marchi di fabbrica della Dell Inc; *Microsoft, Windows,* e *Windows NT* sono marchi di fabbrica registrati della Microsoft Corporation; *Adobe* è un marchio di fabbrica della of Adobe Systems Incorporated, che potrebbe essere registrato in alcune giurisdizioni. *ENERGY STAR* ENERGY STAR è un marchio registrato negli Stati Uniti della U.S. Environmental Protection Agency. In qualità di partner della ENERGY STAR, Dell Computer Corporation ha verificato che questo prodotto risponde alle linee guida ENERGY STAR sull'efficienza energetica.

Nella presente documentazione possono essere utilizzati altri marchi registrati e denominazioni commerciali per indicare l'organizzazione che vanta diritti di proprietà o i relativi prodotti. Dell Inc. declina qualsiasi rivendicazione sulla proprietà dei marchi registrati e delle denominazioni commerciali non di proprietà propria.

Modello E198WFP

1, 2008 Revisione A03

# <span id="page-1-2"></span>**Informazioni sul monitor**

**Manuale utente Monitor a Dell™ E198WFP**

- **O** [Vista frontale](#page-1-0)
- **O** [Vista posteriore](#page-1-1)
- [Vista laterale](#page-2-0)
- [Vista dal basso](#page-2-1)
- **[Specifiche del monitor](#page-3-0)**
- [Qualità schermo LCD e disposizioni in materia di pixel](#page-7-0)
- [Cura del Monitor](#page-1-2)

### <span id="page-1-0"></span>**Vista frontale**

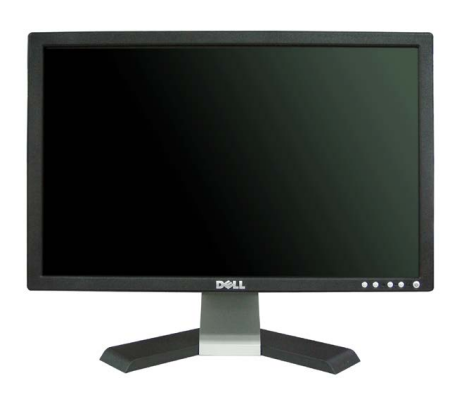

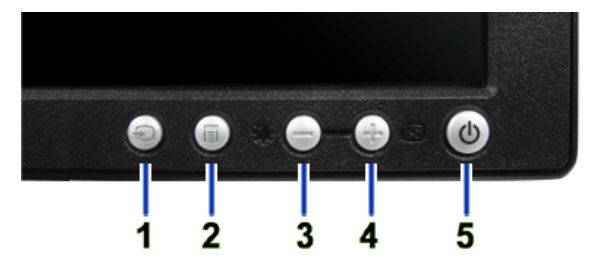

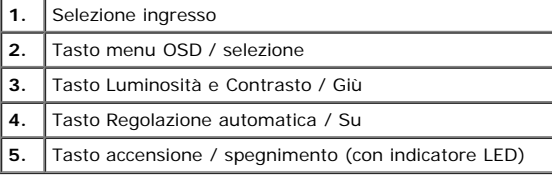

# <span id="page-1-1"></span>**Vista posteriore**

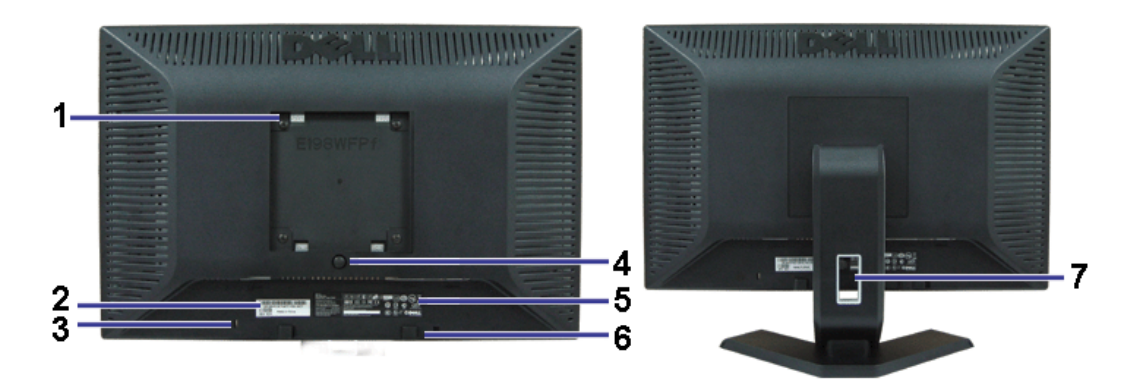

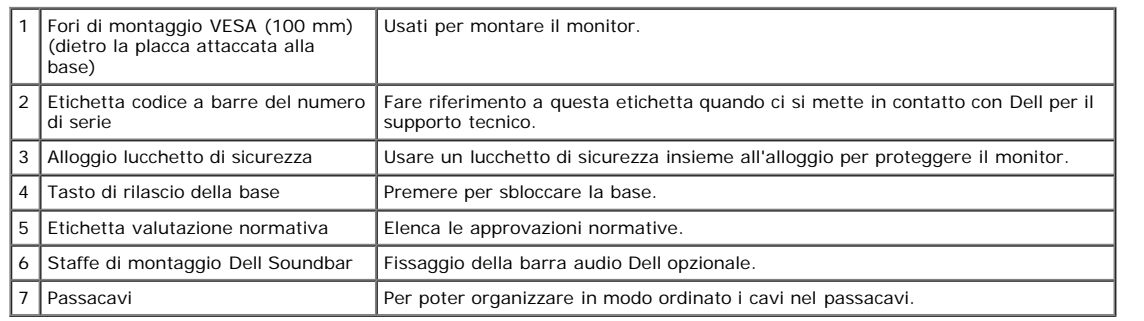

# <span id="page-2-1"></span>**Vista dal basso**

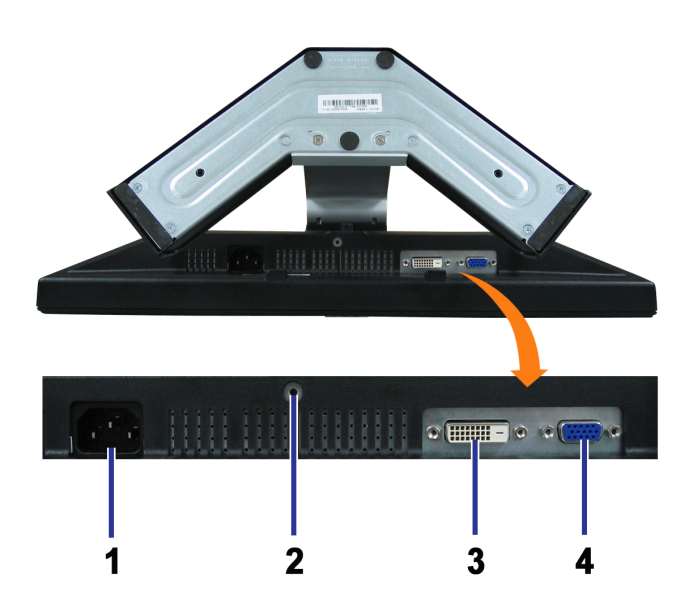

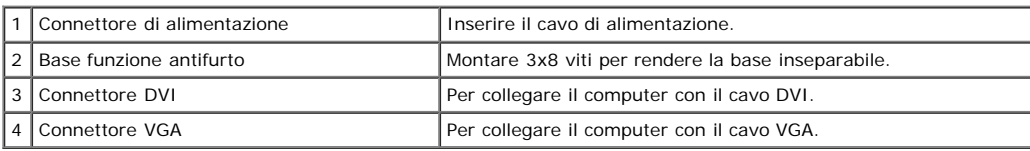

# <span id="page-2-0"></span>**Vista laterale**

<span id="page-3-1"></span>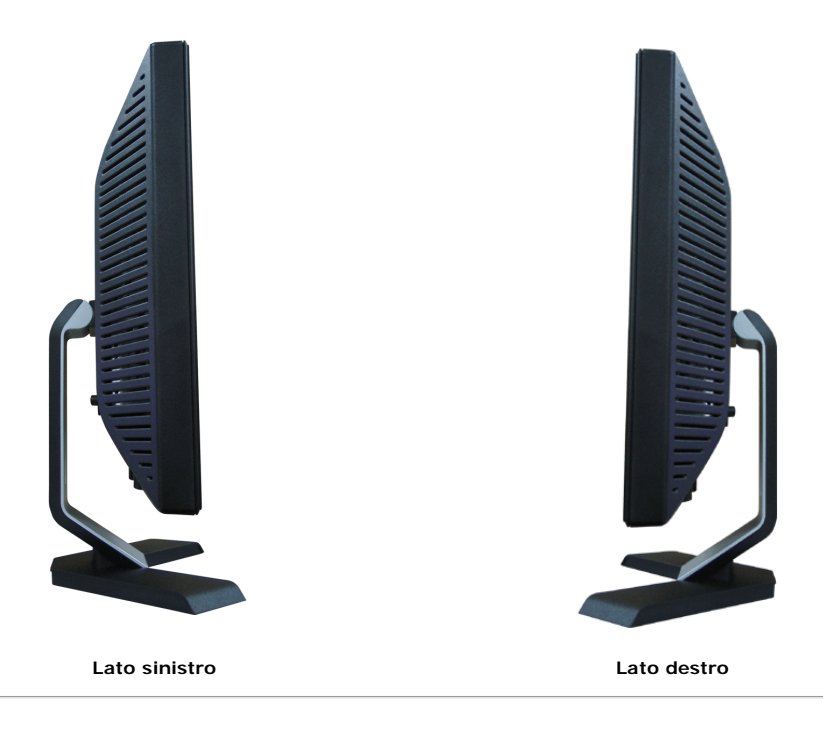

## <span id="page-3-0"></span>**Specifiche del monitor**

### **Modalità gestione energia**

Se si ha una scheda di visualizzazione conforme DPM™ di VESA o il software installato nel PC, il monitor è in grado di ridurre il consumo energetico quando non viene utilizzato. Questa funzionalità è detta Modalità di risparmio energia. Se il computer rileva un segnale proveniente da tastiera, mouse o da altra periferica d'input, il monitor si riattiva automaticamente. La tabella seguente riporta il consumo e le segnalazioni della funzionalità automatica di risparmio energetico:

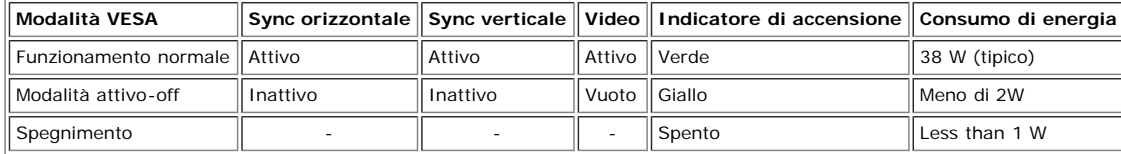

**NOTA:** L'OSD funziona solo in modalità funzionamento normale. Altrimenti viene visualizzato uno dei seguenti messaggi quando si premono i tasti Menu o Più in modalità Attivo-off.

> 1 : Auto Detect (Analog Input) In Power Save Mode Press Computer Power Button or Any Key on Keyboard or Move Mouse

2: Analog Input In Power Save Mode Press Computer Power Button or Any Key on Keyboard or Move Mouse o

1 : Auto Detect (Digital Input) In Power Save Mode Press Computer Power Button or Any Key on Keyboard or Move Mouse

3: Digital Input In Power Save Mode Press Computer Power Button or Any Key on Keyboard or Move Mouse

Attivare il computer per riattivare il monitor e accedere all'[OSD](#page-11-1)

Il presente monitor è conforme **ENERGY STAR**® ed è compatibile con gli standard per la gestione dell'energia TCO '99/'03.

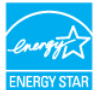

\* Per avere consumi pari a zero quando l'unità è su OFF è necessario staccare il cavo di alimentazione dal monitor.

### **Assegnazione dei Pin**

**Connettore 15-pin D-Sub**

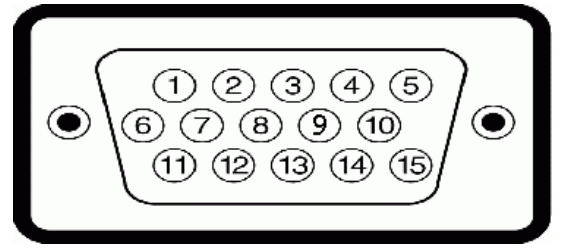

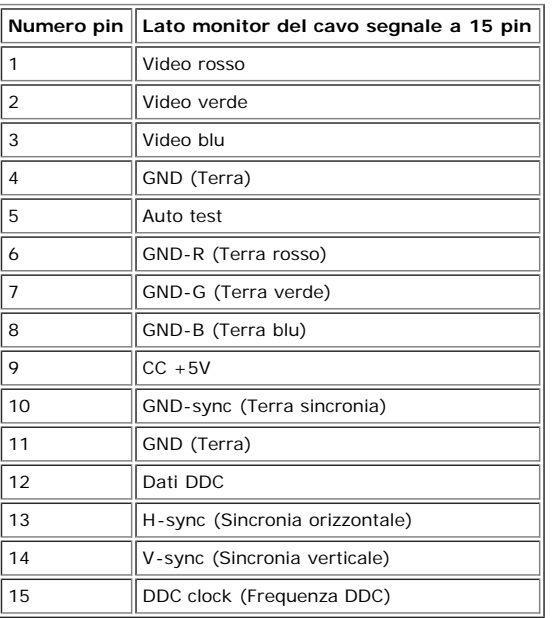

#### **Connettore DVI 24-pin solo digitale**

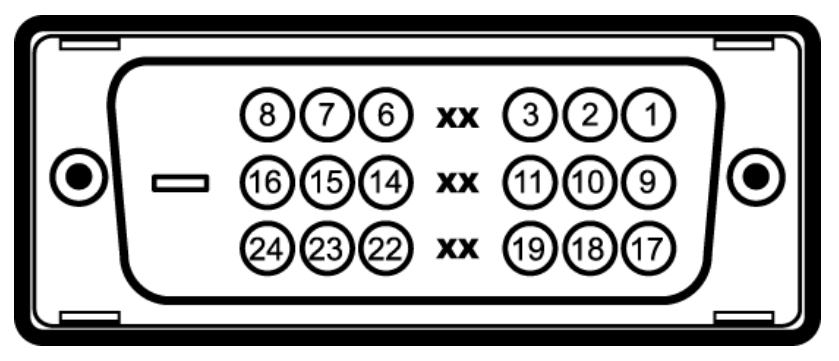

Nota: Il pin 1 si trova in alto a destra.

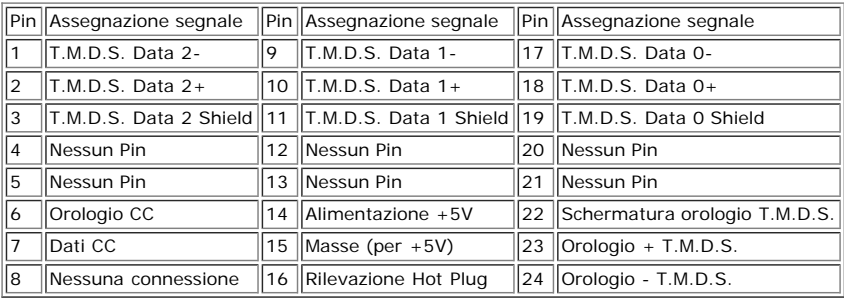

## **Funzione Plug and Play**

Il monitor può essere installato su qualsiasi sistema compatibile Plug and Play. Il monitor fornisce automaticamente al sistema PC i suoi dati EDID (Extended Display<br>Identification Data) utilizzando i protocolli DDC (Displ

#### **Schermo piatto**

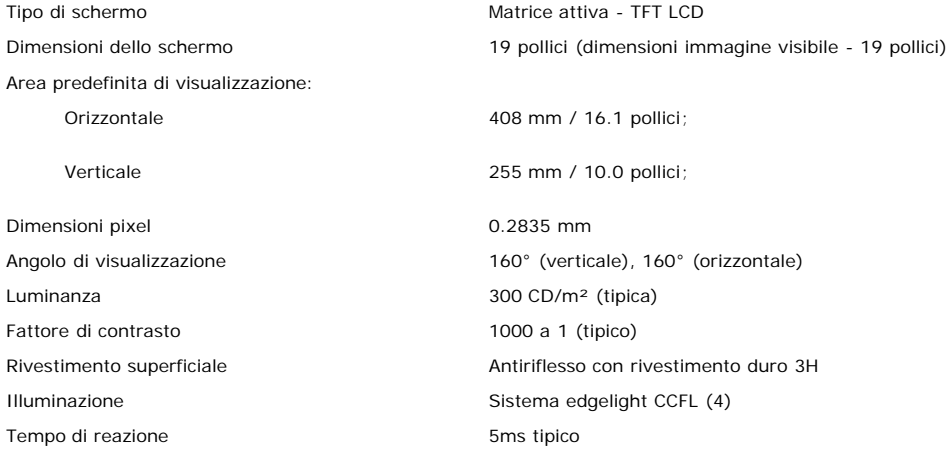

#### **Risoluzione max.**

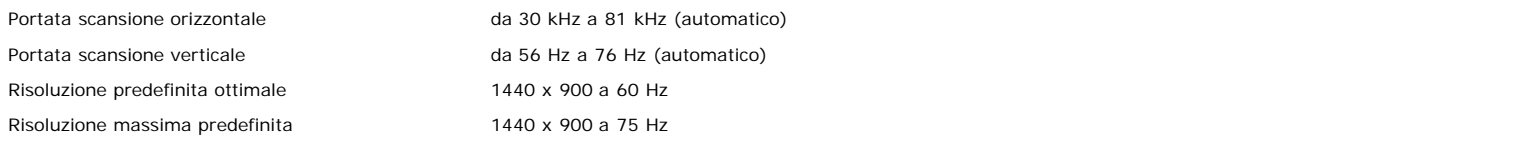

#### **Modalità Video Supportate**

Capacità video(Riproduzione DVI) 480i/480p/576i/576p/720p/1080i/1080p (Supportate HDCP)

#### **Modalità di visualizzazione predefinite**

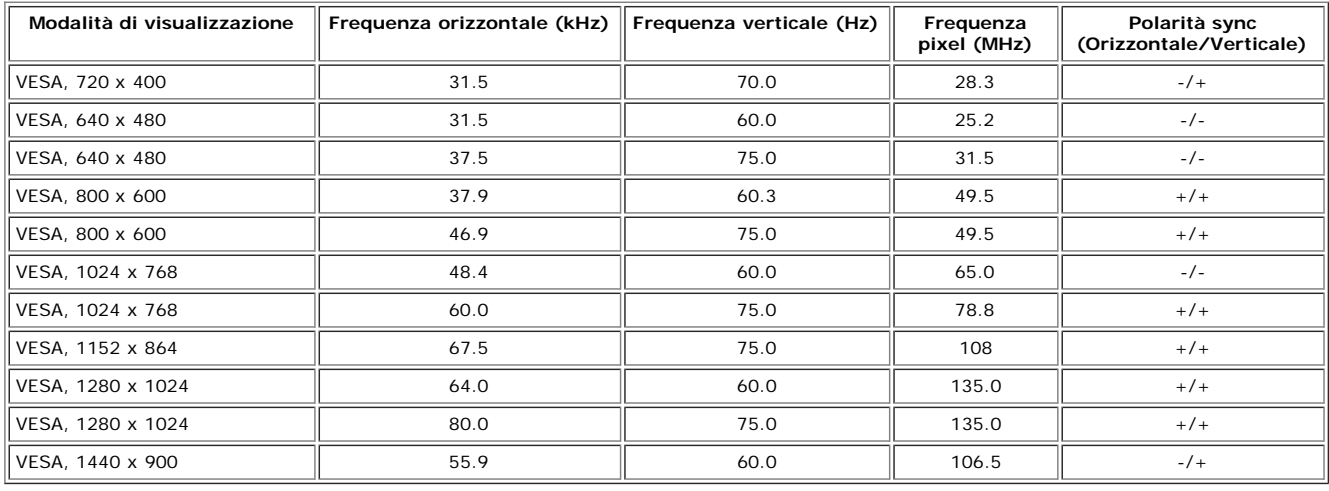

### **Parte elettrica**

### **Caratteristiche Fisiche**

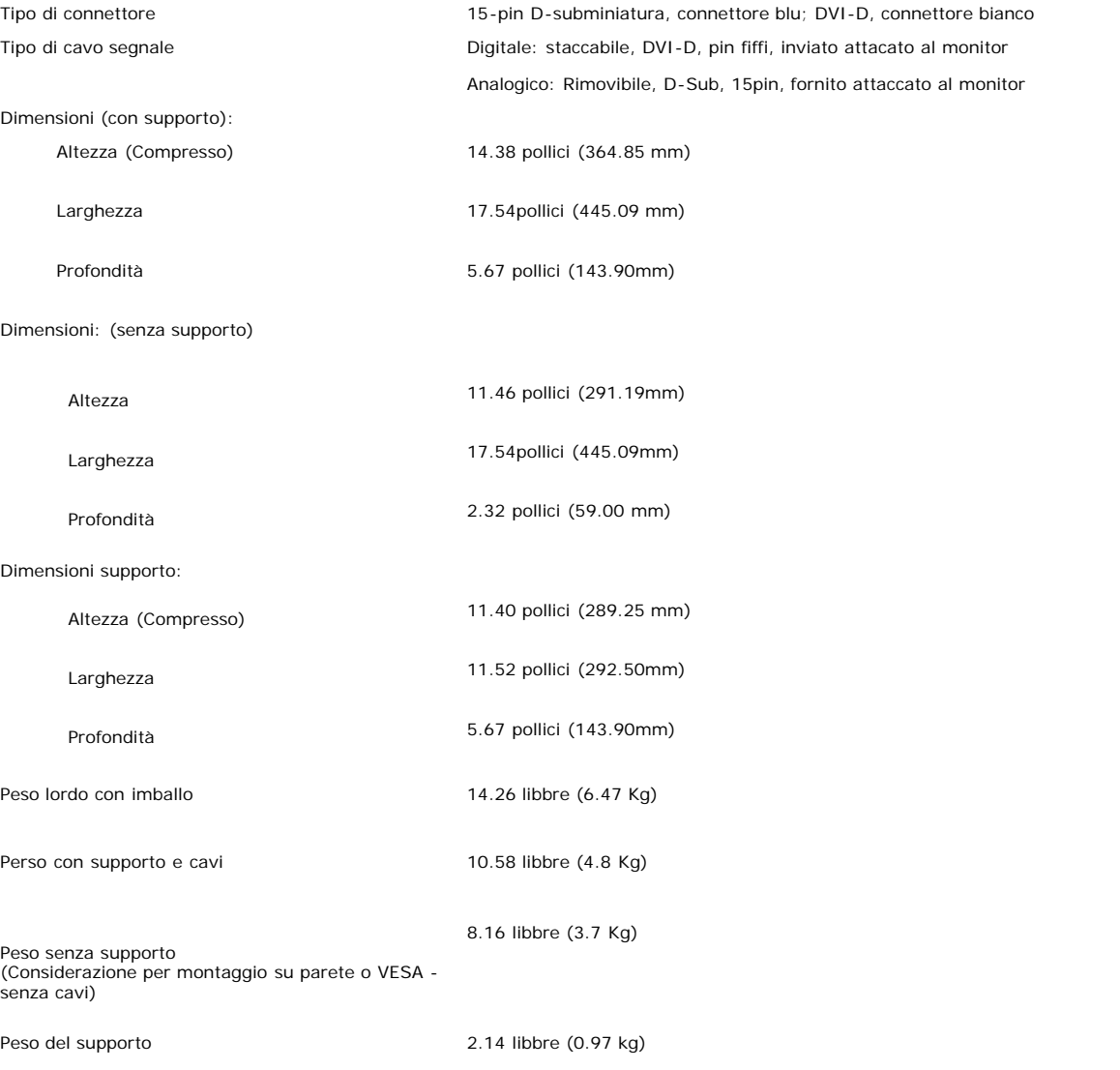

### **Ambiente**

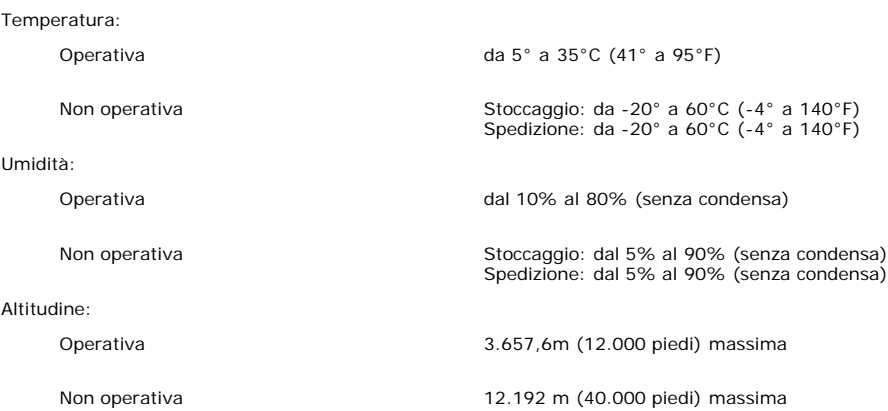

### <span id="page-7-0"></span>**Qualità schermo LCD e disposizioni in materia di pixel**

Durante il processo di fabbricazione dello schermo LCD , non è infrequente che uno o più pixel rimangano fissati in una situazione immutabile. Il risultato che appare alla vista è un pixel fisso visualizzato come un punto scuro o privo di colore e luminoso di dimensioni estremamente ridotte.

In quasi ogni evenienza è difficile scorgere questi pixel fissi e la loro presenza non va a detrimento della qualità o della facoltà di utilizzo dello schermo. Uno schermo che<br>presenti da 1 a 5 pixel fissi è considerato no consultare la sezione Assistenza clienti sul sito Dell all'indirizzo support.dell.com.

#### **Cura del Monitor**

**ATTENZIONE: Leggere con attenzione le presenti [istruzioni di sicurezza](#page-31-0) prima di pulire il monitor.**

**ATTENZIONE: Prima di pulire monitor, scollegare il cavo di alimentazione del monitor dalla presa elettrica.** A.

- · Per pulire lo schermo antistatico, inumidire leggermente con dell'acqua un panno pulito e morbido. Se possibile, usare panni appositi o soluzioni adatte per la pulizia degli schermi con rivestimento antistatico. Non utilizzare benzene, solventi, ammoniaca, detergenti abrasivi o aria compressa.
- Usare un panno leggermente inumidito con acqua calda per pulire le plastiche. Evitare di usare qualsiasi tipo di detergente, poiché alcuni detergenti lasciano una
- pellicola lattiginosa sulle plastiche.<br>Se si nota della polvere bianca sul monitor, quando lo si disimballa, pulirla con un panno. Questa polvere si sviluppa durante la spedizione del monitor.<br>Maneggiare con cura il monito
- 
- 

[Ritorna al sommario](#page-0-0)

# <span id="page-8-2"></span>**Uso della base regolabile del monitor**

**Guida dell'utente Monitor schermo piatto a Dell™ E198WFP**

- **•** [Fissare il supporto](#page-8-0)
- O [Organizzare i cavi](#page-8-1)
- **O** [Uso dell'inclinazione](#page-8-2)
- **[Rimozione della base](#page-9-0)**

# <span id="page-8-0"></span>**Attaccare la base**

**NOTA: Il supporto del monitor viene staccato per la spedizione.**

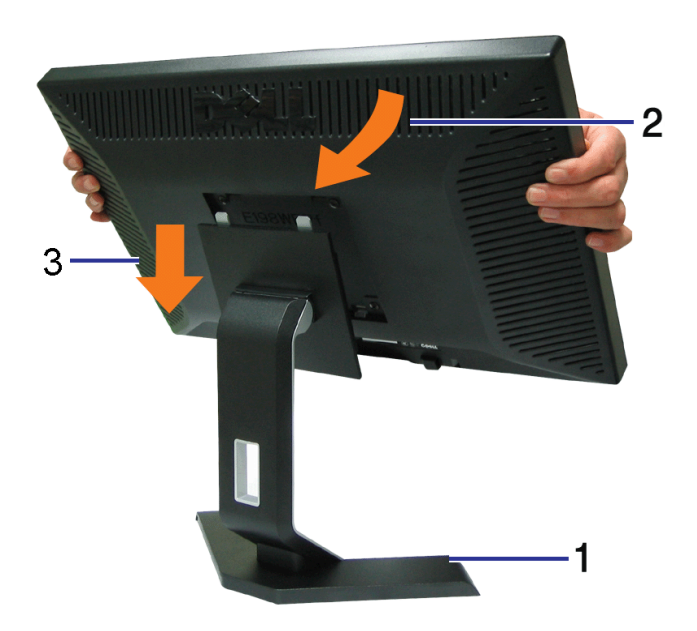

- 1. Collocare la base su di una superficie piatta;
- 2. Far collimare la scanalatura sul retro del monitor ai due agganci sulla parte superiore della base;
- 3. Abbassare il monitor in modo tale che l'area di montaggio del monitor di innesti/agganci alla base.

# <span id="page-8-1"></span>**Organizzazione dei cavi**

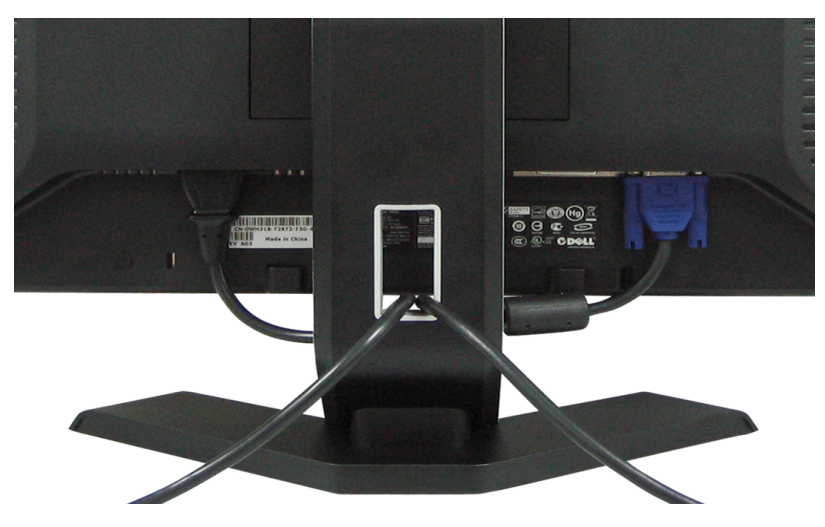

Dopo aver fissato tutti i cavi al monitor e al computer, (Si veda <u>Collegamento del Monitor</u> per i collegamenti dei cavi,) usare il passacavi per organizzare i cavi in maniera ordinata, come mostrato sopra.

# **Uso dell'inclinazione**

Il monitor può essere regolato per adattarlo al meglio alle proprie necessità visive.

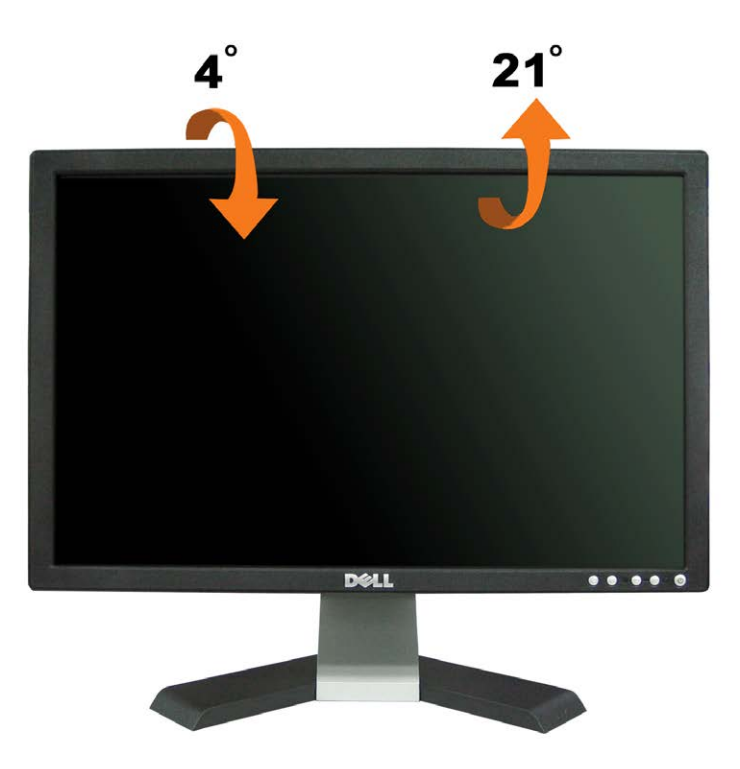

<span id="page-9-0"></span>**Rimozione della base**

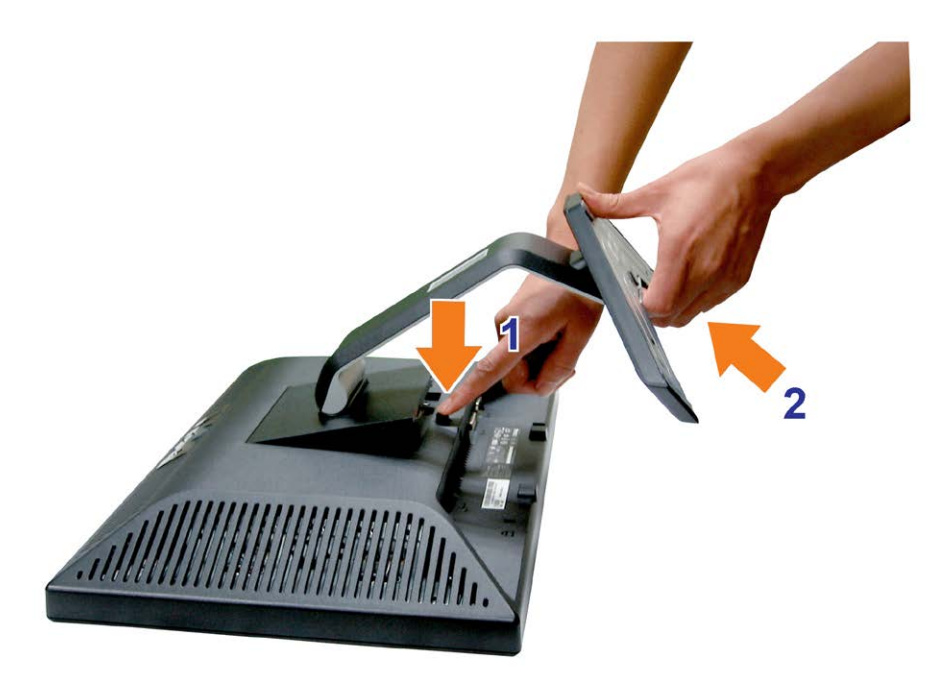

#### **Dopo avere collocato pannello del monitor su un panno morbido o su un cuscino, completare le fasi che seguono per poter togliere il supporto.**

- 1. Collocare il monitor su di una superficie piatta;
- 2. Premere il tasto di rilascio ed allontanare la base dal monitor.

[Ritorna al sommario](#page-0-0)

# **Installazione del monitor**

**Guida dell'utente Monitor schermo piatto a Dell™ E198WFP**

- [Collegamento del monitor](#page-11-2)
- 0 [Uso del pannello frontale](#page-12-1)
- [Uso del menu OSD](#page-13-1)
- **O** [Impostazioni per risoluzione ottimale](#page-22-1)
- [Uso della barra audio Dell \(Opzionale\)](#page-23-1)

# <span id="page-11-2"></span><span id="page-11-1"></span>**Collegamento del monitor**

ATTENZIONE: Prima di iniziare le procedure descritte nella presente sezione, attenersi alle **istruzioni di sicurezza**.

<span id="page-11-0"></span>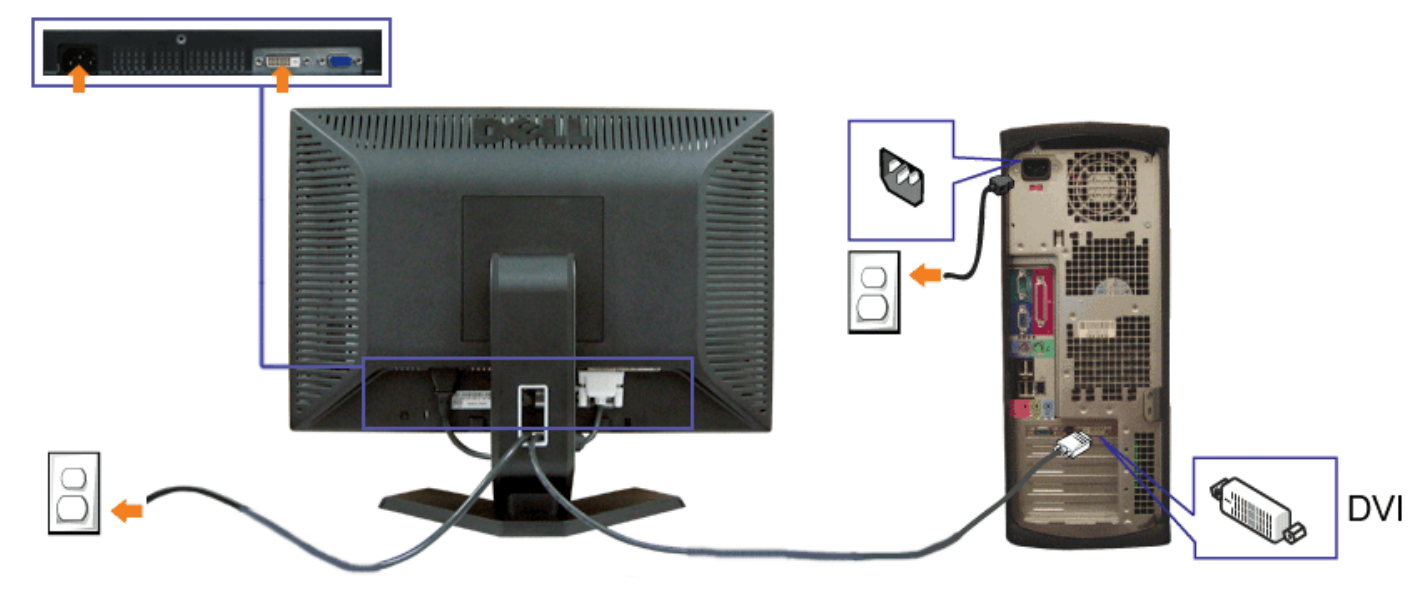

o

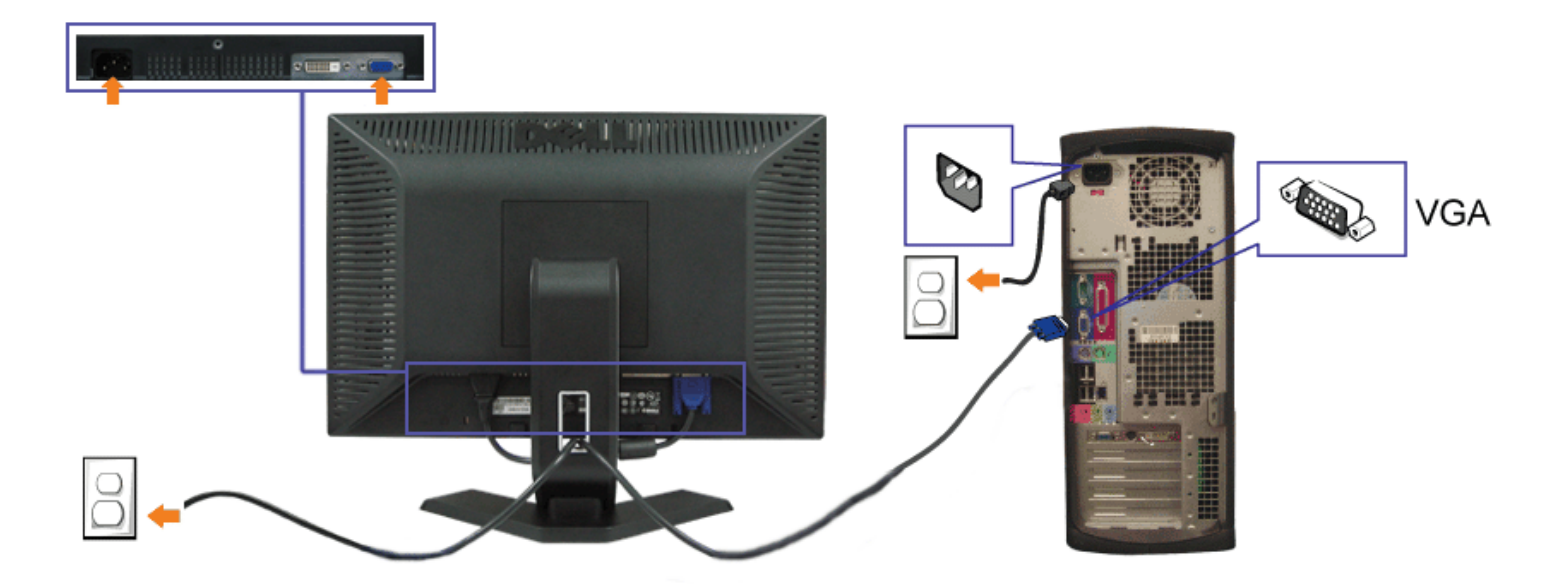

- **1.** Spegnere il computer e staccare il cavo di alimentazione.
- **2.** Collegare il cavo bianco DVI o il cavo blu VGA ai rispettivi connettori del computer e del monitor.
- **3.** Collegare i cavi di alimentazione

4. Accendere il monitor e il computer. Se non si vedono immagini, premere il tasto selezione ingresso e verificare che si sia selezionata la sorgente di ingresso corretta.<br>Se non è ancora possibile vedere immagini, si veda

# <span id="page-12-1"></span>**Uso del pannello frontale**

Usare i tasti del pannello frontale del monitor per regolare le impostazioni dell'immagine.

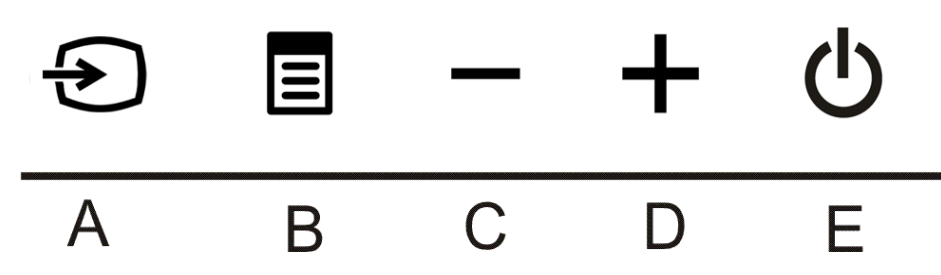

<span id="page-12-0"></span>La tabella che segue descrive i tasti del pannello frontale:

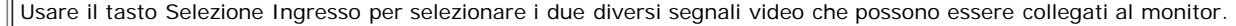

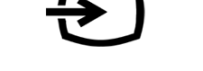

**NOTA: Viene visualizzata la finestra di dialogo "Verifica dell'auto test Dell" (Dell - self-test Feature** Ø **Check) su sfondo nero se il monitor non riesce a rilevare segnali video. In relazione all'ingresso selezionato, viene visualizzata una delle finestre di dialogo riportata sotto.**

**Selezione ingresso**

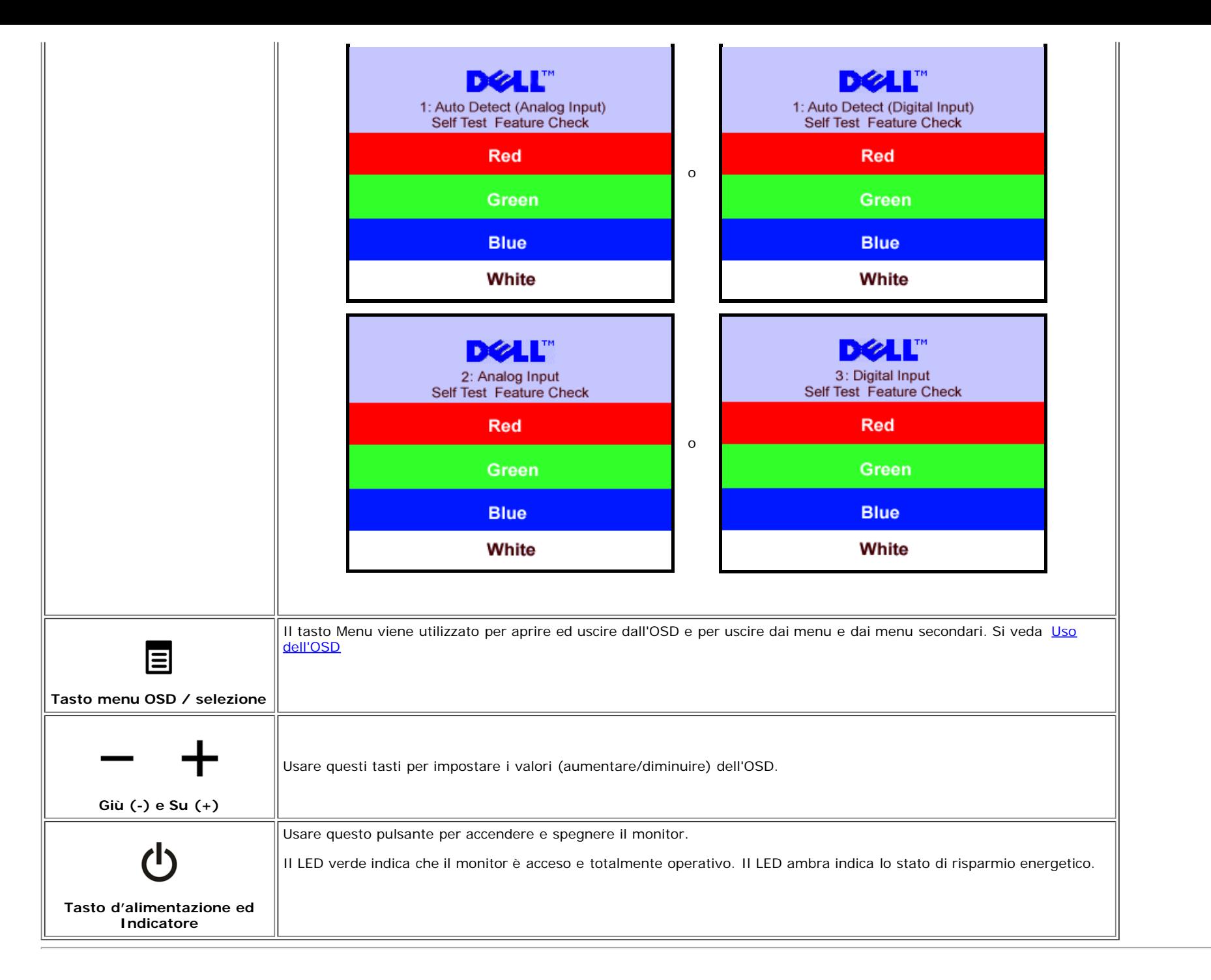

### <span id="page-13-1"></span>**Uso del menu OSD**

<span id="page-13-0"></span>**NOTA: Se si modificano delle impostazioni e si procede entrando in un altro menu, o uscendo dal menu OSD, il monitor salva automaticamente le suddette** Ø **modifiche. Le modifiche sono salvate anche se, una volta effettuate, si attende che il menu OSD scompaia.**

1. Premere il tasto MENU per aprire il menu OSD e visualizzare il menu principale.

**o**

**Menu principale per Input Analogico (VGA) Menu principale per Input Digitale (DVI)**

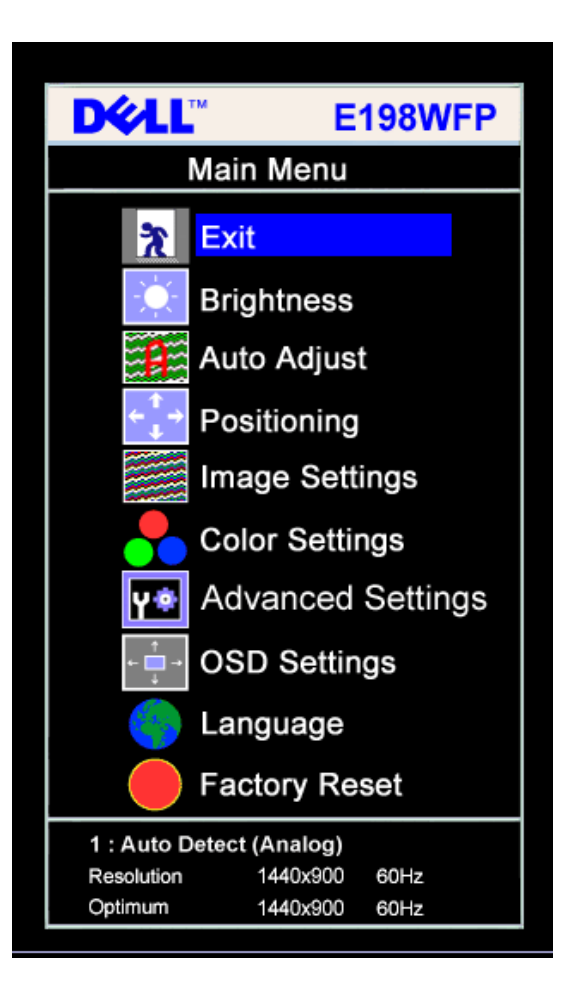

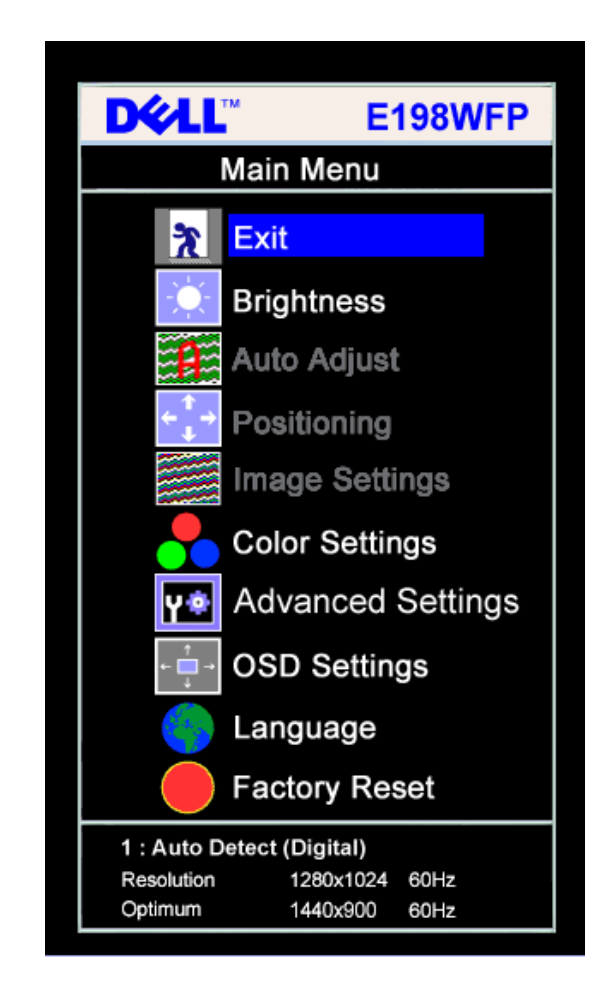

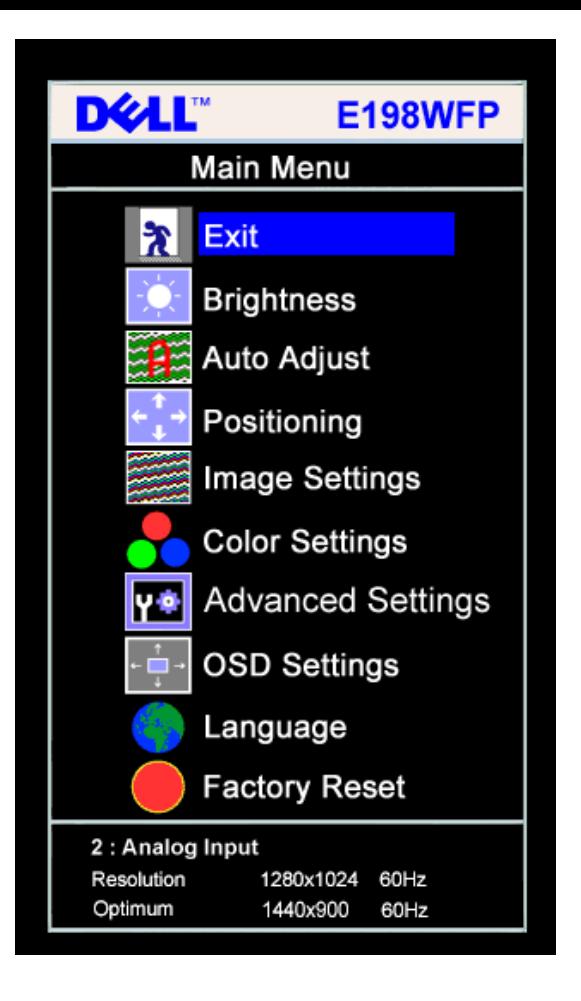

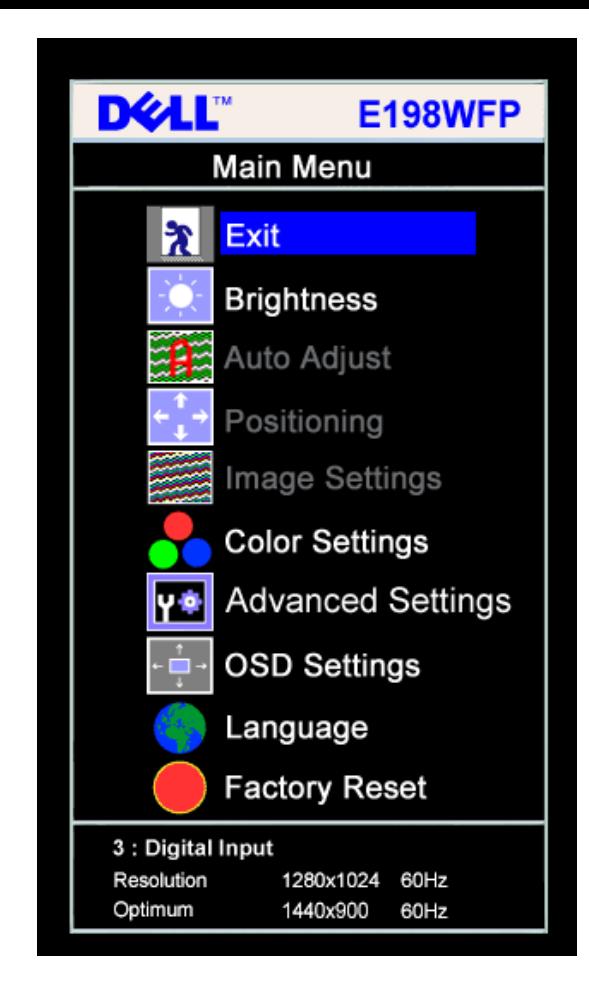

#### **NOTA: Posizione (Positioning) ed Impostazioni immagine (Image Settings) sono solo disponibili quando si usa il connettore analogico (VGA).**

- 2. Premere i tasti **-** e **+** per spostarsi tra le icone delle funzioni. Quando ci si sposta da un'icona all'altra, viene evidenziato il nome dell'opzione. Si veda la tabella seguente per avere l'elenco completo delle opzioni disponibili per il monitor.
- 3. Premere una volta il tasto MENU per attivare la funzione evidenziata.
- 4. Premere i tasti e + per selezionare il parametro voluto.

Ø

5. Ppremere MENU per accedere alla barra di socrrimento ed usare i pulsanti **-** e **+**, in base alle indicazioni sul meu, per seguire le regolazioni.

**o**

6. Premere una volta il tasto MENU per tornare al menu principale e selezionare un'altra opzione, oppure premere due o tre volte il tasto MENU per uscire dall'OSD.

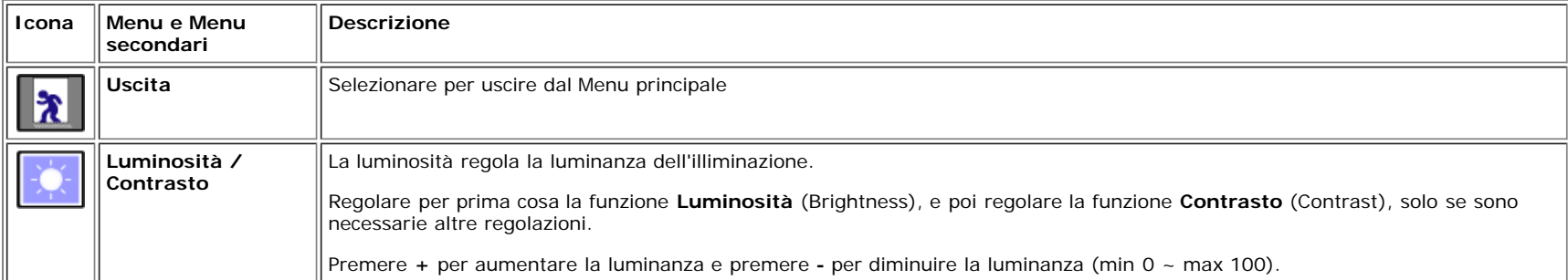

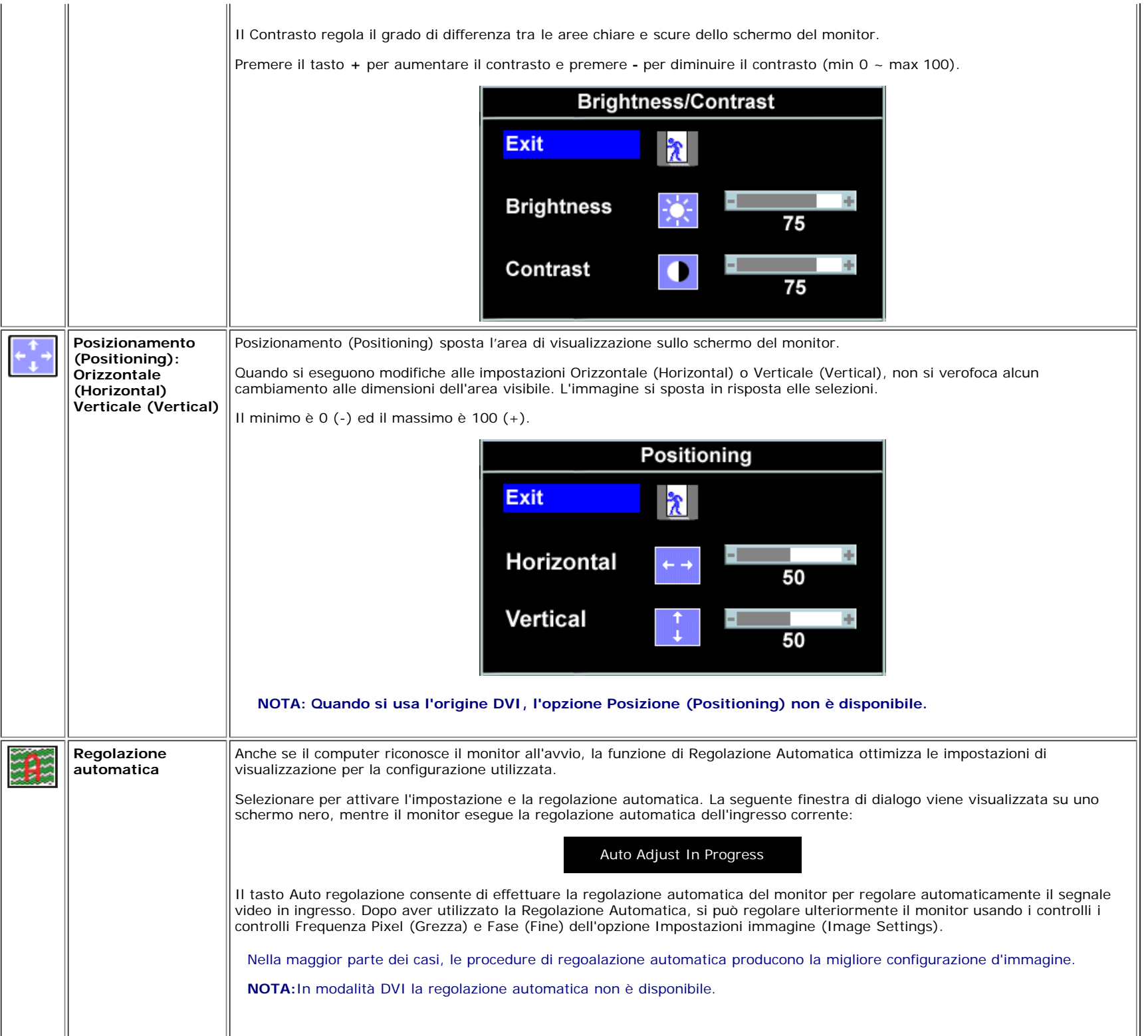

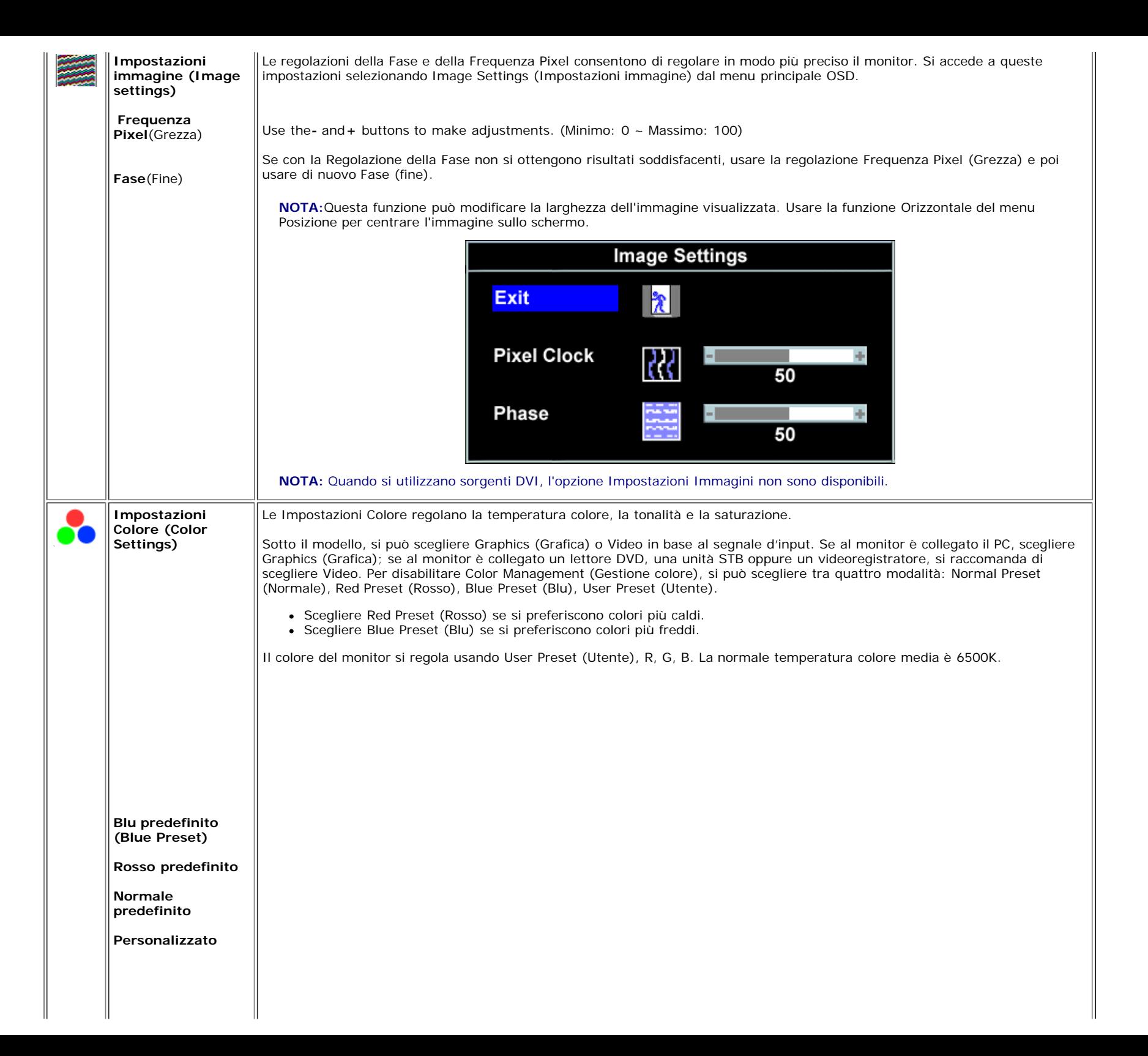

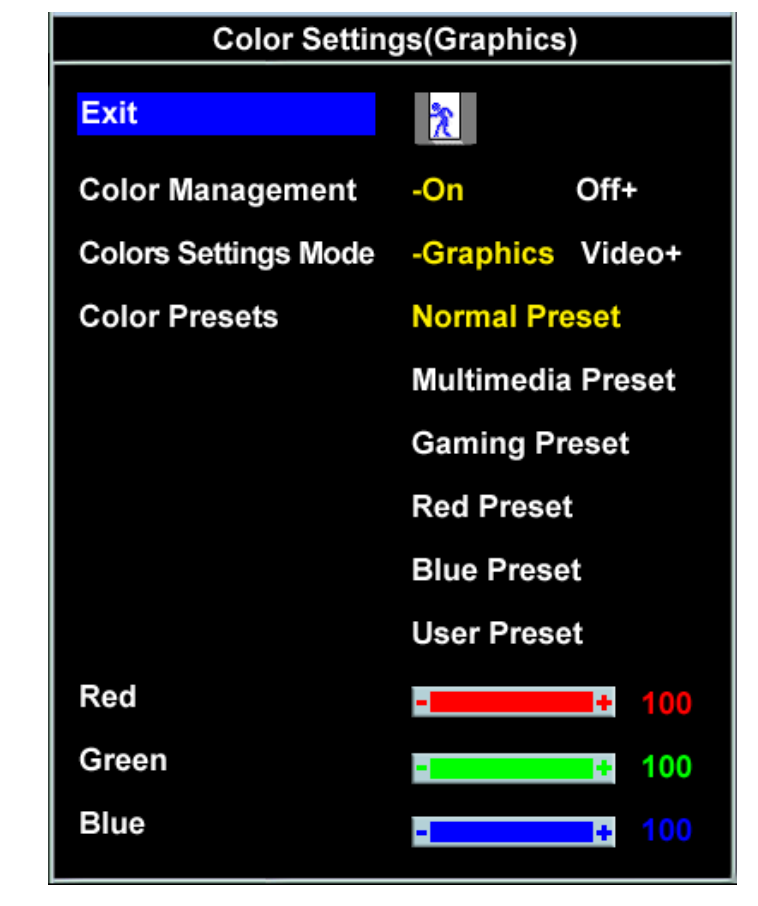

- Se si sceglie Graphics (Grafica), si può scegliere tra: Normal Preset (Normale), Multimedia Preset (Multimediale), Gaming Preset (Gioghi), Red Preset (Rosso), Blue Preset (Blu) o User Preset (Utente).
- Per giocare col PC, scegliere Gaming Preset (Giochi).
- Se si visualizzano applicazioni multimediali come foto, sequenze video, eccetera, usando il PC, scegliere Multimedia Preset (Multimediale).
- Scegliere Red Preset (Rosso) se si preferiscono colori più caldi.
- Scegliere Blue Preset (Blu) se si preferiscono colori più freddi.

Il colore del monitor si regola usando User Preset (Utente), R, G, B. La normale temperatura colore media è 6500K.

- Ci sono tre modalità video: Theater Preset (Teatro), Sports Preset (Sport) e Nature Preset (Normale).
- Scegliere Theater Preset (Teatro) per guardare un film.
- Scegliere Sports Preset (Sport) per quardare programmi sportivi.
- Scegliere Nature Preset (Normale) per guardare immagini generiche, Web oppure per guadare la TV. In Nature Preset (Normale), la tinta/saturazione può essere regolata in base alle preferenze.

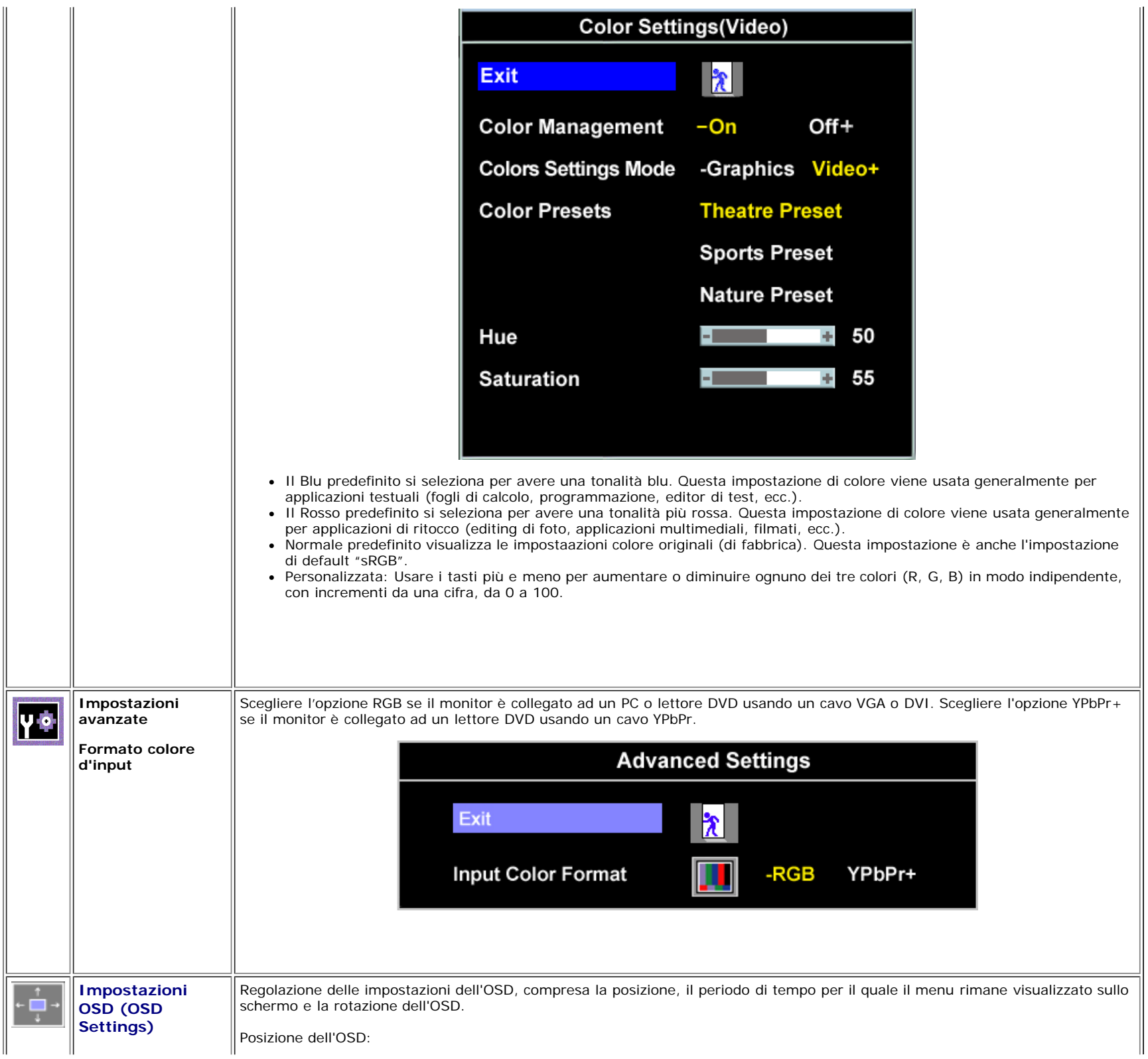

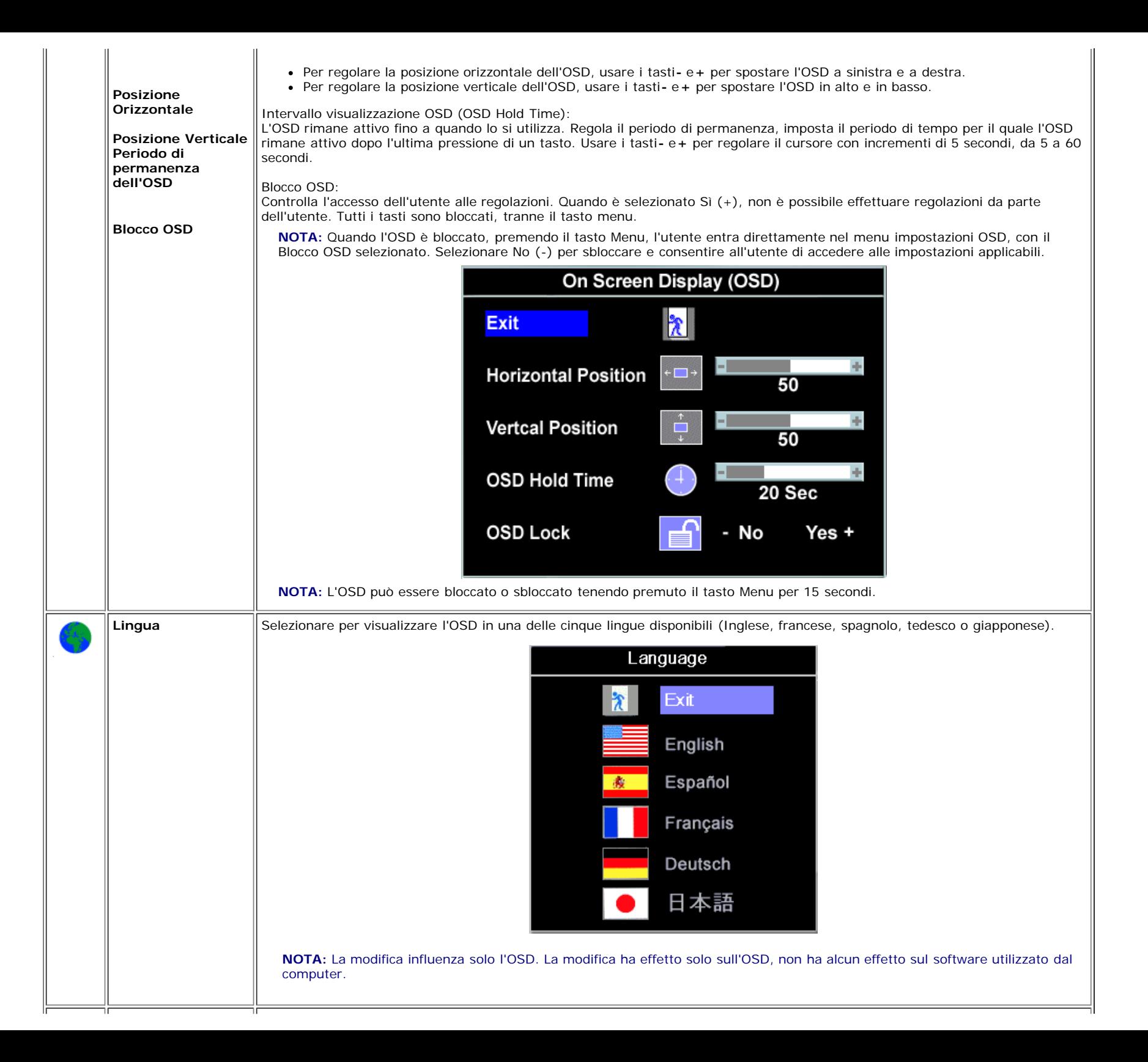

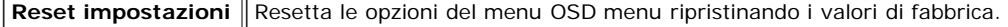

**di fabbrica**

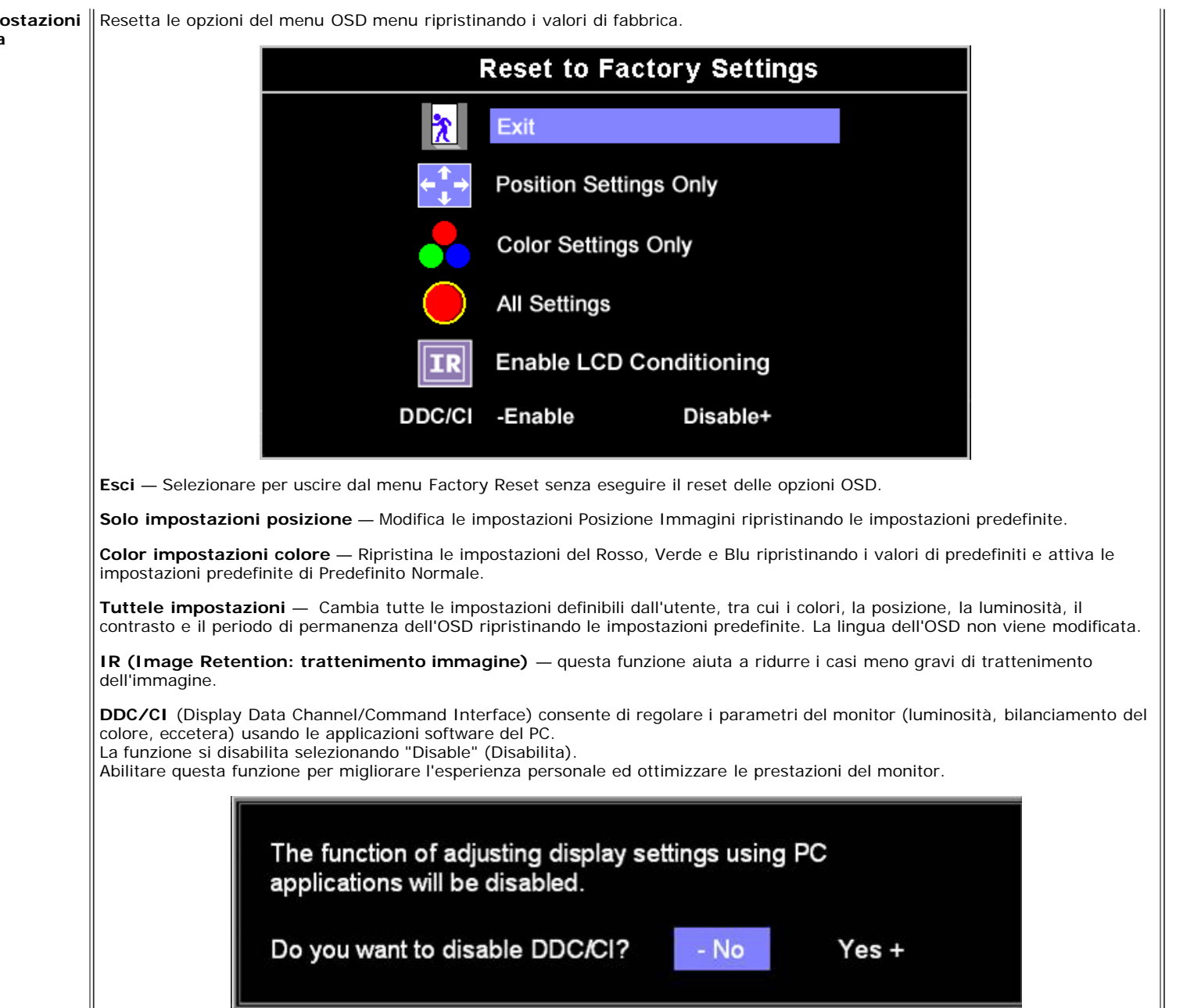

NOTA: se si seleziona "Disable" (Disabilita) per la funzione DDC/CI, sullo schermo apparirà un messaggio d'avviso. Selezionare Yes (Sì) o No in base alle necessità.

# **OSD Avvisi**

Sullo schermo può essere visualizzato uno dei seguenti messaggi di avviso per informare che il monitor è fuori sync.

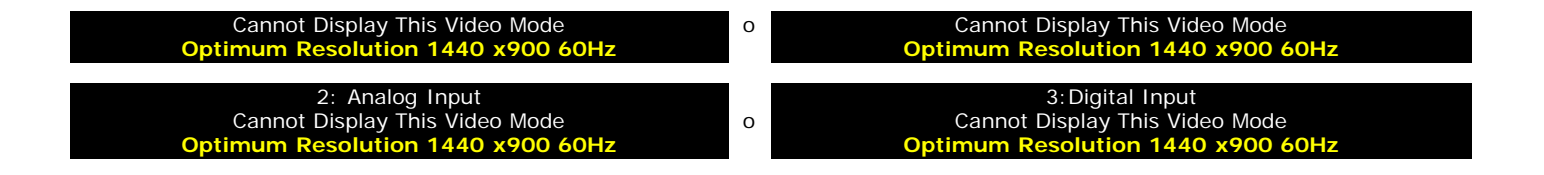

Indica che il monitor non è in grado di sincronizzarsi con il segnale che riceve dal computer. Il segnale è troppo alto o troppo basso per essere utilizzato dal monitor. Si veda [Specifiche](#page-3-1) delle frequenze Orizzontali e Veriticali utilizzabili da questo monitor. La modalità raccomandata è 1440 X 900 a 60Hz.

**NOTA: Se il monitor non rileva segnali video, viene visualizzata la finestra di dialogo "Controllo auto test Dell" (Dell Self-test Feature Check).**

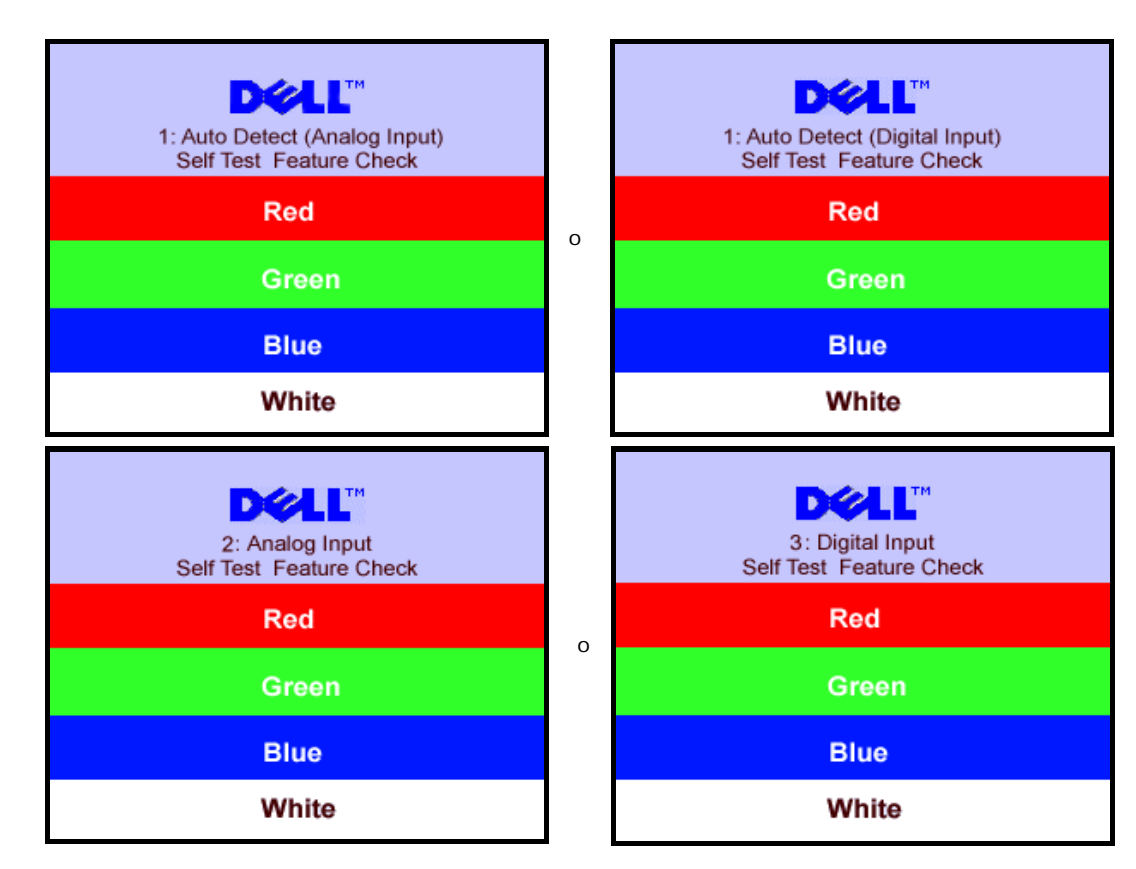

Occasionalmente, non appare alcun messaggio, però lo schermo è vuoto. Anche questo fenomeno può indicare che il monitor non si sincronizza con il computer.

Si veda[Soluzione dei problemi](#page-27-1) per avere maggiori informazioni.

# <span id="page-22-1"></span>**Impostazione della risoluzione ottimale**

- 1. Right-click on the desktop and select **Properties**.
- 2. Selezionare la scheda **Settings** (Impostazioni).
- 3. Impostare la risoluzione di schermo su 1440 x 900.
- <span id="page-22-0"></span>4. Fare clic su **OK**.

Se non si vede l'opzione 1440 x 900, è necessario aggiornare il driver della scheda grafica. In base al proprio computer, completare una delle seguenti procedure.

Computer o portatile Dell:

Andare all'indirizzo **support.dell.com**, inserire il codice di servizio, e scaricare il driver più recente per la scheda grafica.

Computer o portatile di marca diversa da Dell :

- Andare al sito del supporto tecnico del proprio computer r scaricare i driver più agiornati per la scheda grafica.
- Andare al sito del supporto tecnico della scheda grafica e scaricare i driver più aggiornati.

# <span id="page-23-1"></span>**Uso della barra audio Dell (Opzionale)**

Dell Sound Bar è un sistema audio a due canali che si adatta al montaggio sui display a schermo piatto Dell. La Soundbar possiede un controllo del volume a rotazione, che funziona anche per l'accensione/spegnimento, che controlla il livello complessivo del volume di sistema; un LED blu che indica lo stato d'alimentazione e due connettori per cuffie auricolari.

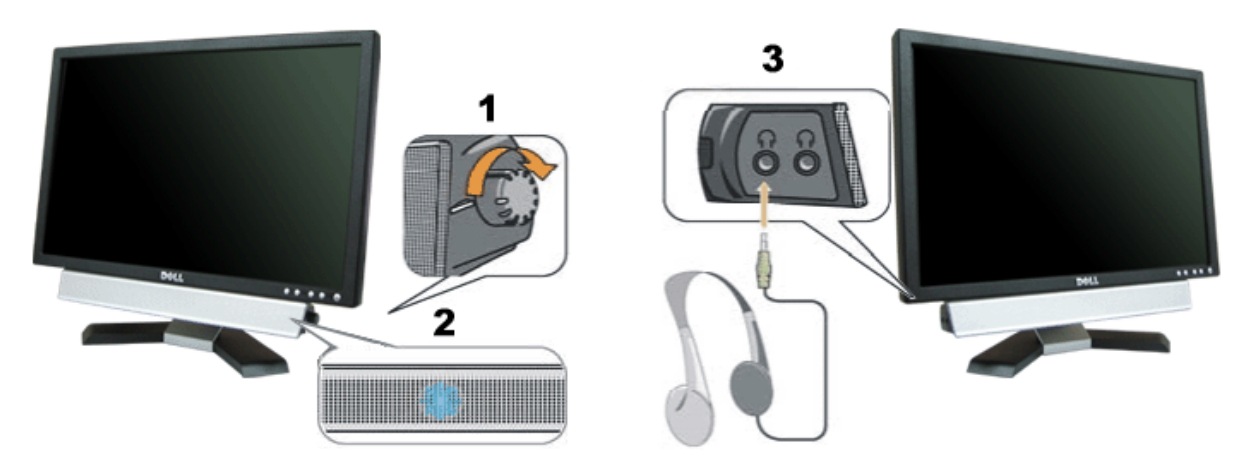

- <span id="page-23-0"></span>**1.** Controllo alimentazione/volume
- **2.** Indicatore d'alimentazione
- **3.** Connettori cuffie

### **Soundbar Attachment to the Monitor**

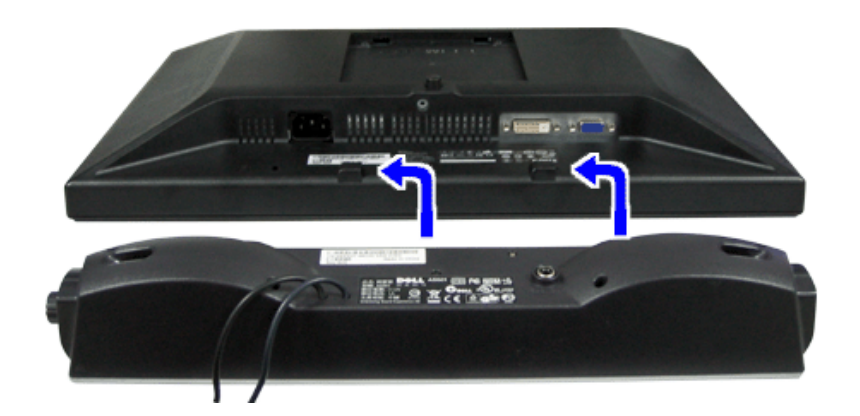

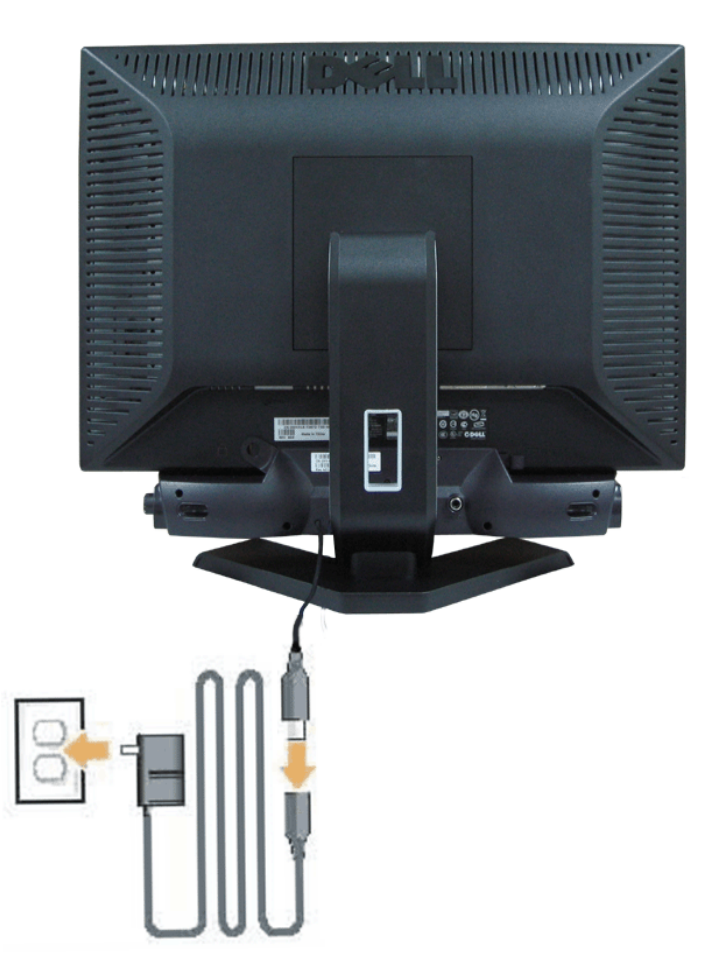

- 1. Working from the rear of the monitor attach sound by aligning the two slots with the two tabs along the bottom rear of the monitor. IT-IT Lavorando sul retro del monitor attaccare la Soundbar allineando i due alloggi con le due linguette lungo i lati inferiori del monitor.
- 2. Far scorrere la Soundbar verso sinistra finché si blocca in posizione.
- 3. Collegare la Soundbar al connettore di alimentazione.
- 4. Inserire i cavi di alimentazione del connettore in una presa di corrente.
- 5. Collegare lo spinotto stereo mini di colore verde/giallo sul retro della Soundbar al jack output audio del computer.
- $\bullet$ **AVVISO:***Le illustrazioni sono di solo riferimento. L'aspetto del prodotto potrebbe differire.*

**NOTA:** *Per installare la barra audio non è necessario rimuovere la base. Mostrato con la base separata solo a scopo illustrativo.*

[Torna all'indice](#page-0-1)

# <span id="page-26-1"></span>**Soluzione dei problemi**

**Guida dell'utente Monitor schermo piatto a colori Dell™ E198WFP**

- Ricerca dei quasti del monitor
- **[Problemi generali](#page-27-0)**
- **[Problemi specifici del prodotto](#page-28-0)**
- Ricerca dei quasti della barra audio

**ATTENZIONE: Prima di iniziare le procedure descritte nella presente sezione, attenersi alle [istruzioni di sicurezza](#page-31-0).**

# <span id="page-26-0"></span>**Ricerca dei guasti del monitor**

# **Verifica dell'auto test (STFC)**

Il monitor offre una funzione di auto test che consente di verificare se il monitor funziona correttamente. Se il collegamento tra monitor e computer è stato eseguito in modo appropriato, ma lo schermo resta scuro, Eseguire la procedura di diagnostica del monitor attenendosi alle fasi che seguono:

- 1. Spegnere sia il computer sia il monitor.
- 2. Scollegare il cavo video dalla parte posteriore del computer. Per assicurare il corretto funzionamento dell'Auto-Test, staccare sia
	- il cavo digitale (connettore bianco) che quello analogico (connettore blu) dalla parte posteriore del computer.
- 3. Accendere il monitor.

Viene visualizzata la finestra di dialogo "Verifica dell'auto test Dell" (Dell - self-test Feature Check) su sfondo nero se il monitor non riesce a rilevare segnali video. Durante la diagnostica, il LED alimentazione resta di colore verde. Inoltre, in base all'input selezionato, una delle seguenti finestre di dialogo scorrerà in modo continuato sullo schermo.

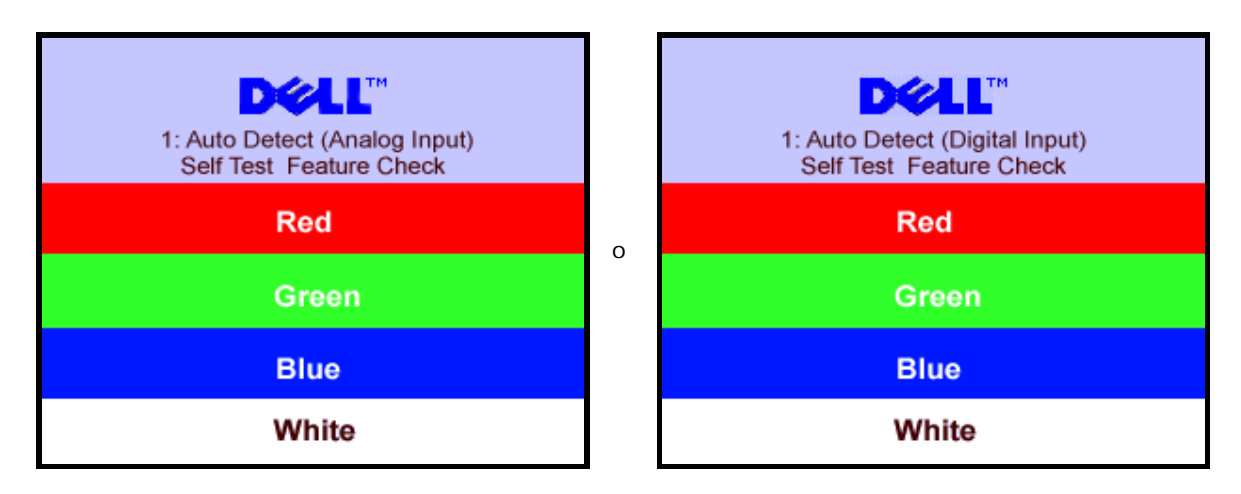

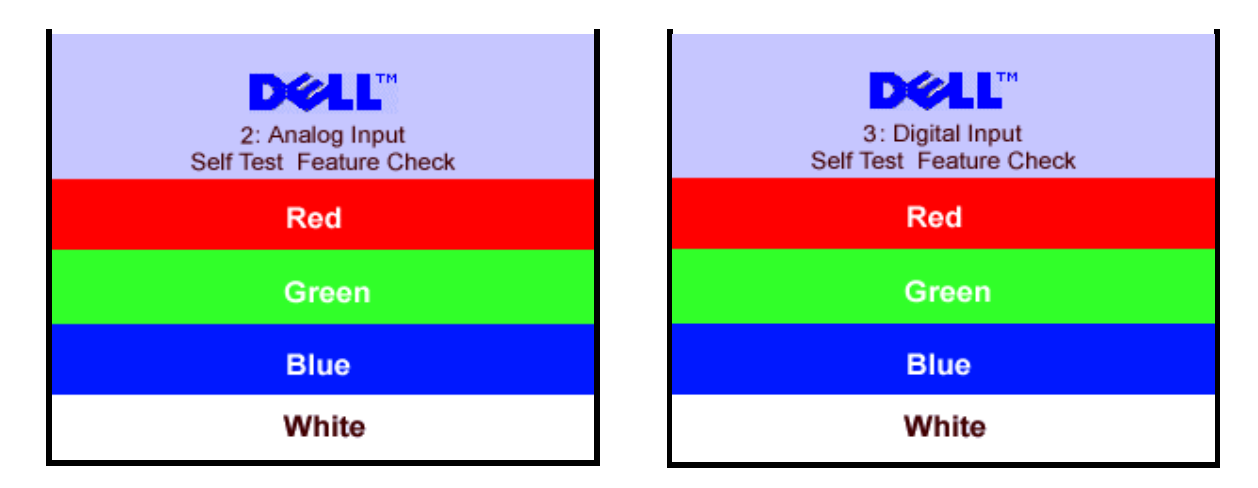

- 4. Questa finestra è visualizzata durante il normale funzionamento se il cavo si stacca o è danneggiato.
- 5. Spegnere il monitor e ricollegare il cavo video; poi accendere di nuovo computer e monitor.

Se lo schermo del monitor rimane oscurato anche dopo avere eseguito la procedura precedente, verificare il controller del video e il sistema PC; il monitor funziona correttamente.

### **Messaggi di avviso OSD**

Sullo schermo può essere visualizzato uno dei seguenti messaggi di avviso per informare che il monitor è fuori sync.

<span id="page-27-1"></span>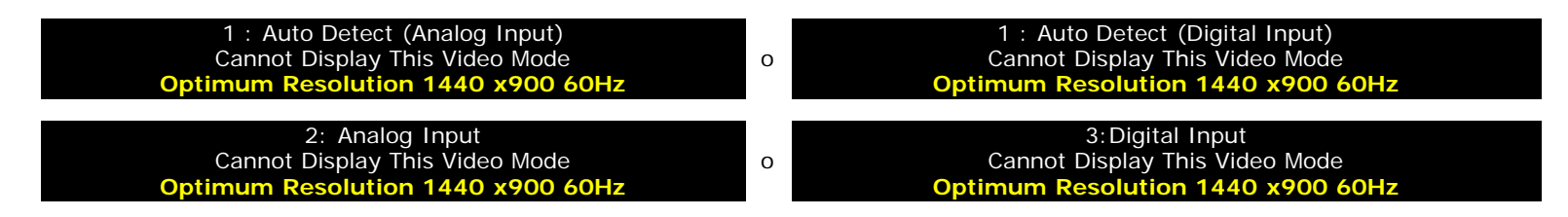

Indica che il monitor non è in grado di sincronizzarsi con il segnale che riceve dal computer. Il segnale è troppo alto o troppo basso per poter essere utilizzato dal monitor. Si veda [Specifiche monitor](#page-3-0) per avere le frequenze Verticali e Orizzontali utilizzabili da questo monitor. La modalità raccomandata è 1280 X 1024 a 60Hz.

Occasionalmente potrebbe non apparire alcun messaggio, però lo schermo è oscurato. Questo può anche indicare che il monitor non è sincronizzato con il computer o che il monitor si trova in modalità risparmio energetico.

# <span id="page-27-0"></span>**Problemi generali**

Nella tabella riportata di seguito vengono fornite informazioni relative ai problemi comuni che si possono presentare nell'uso del monitor.

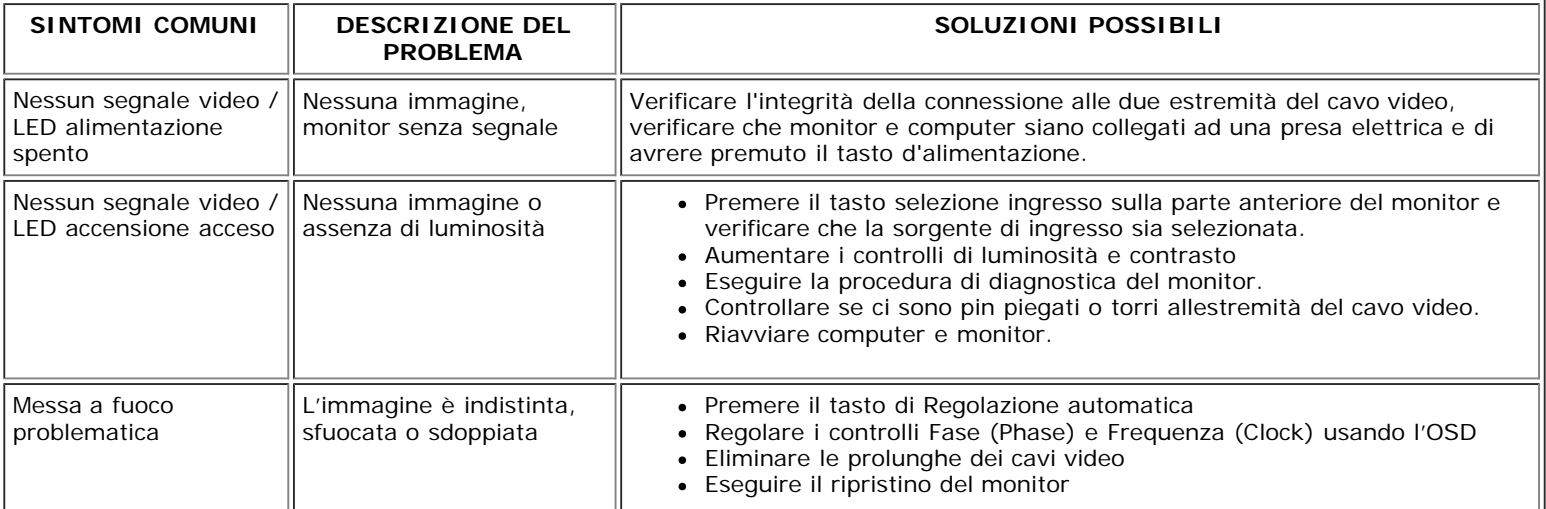

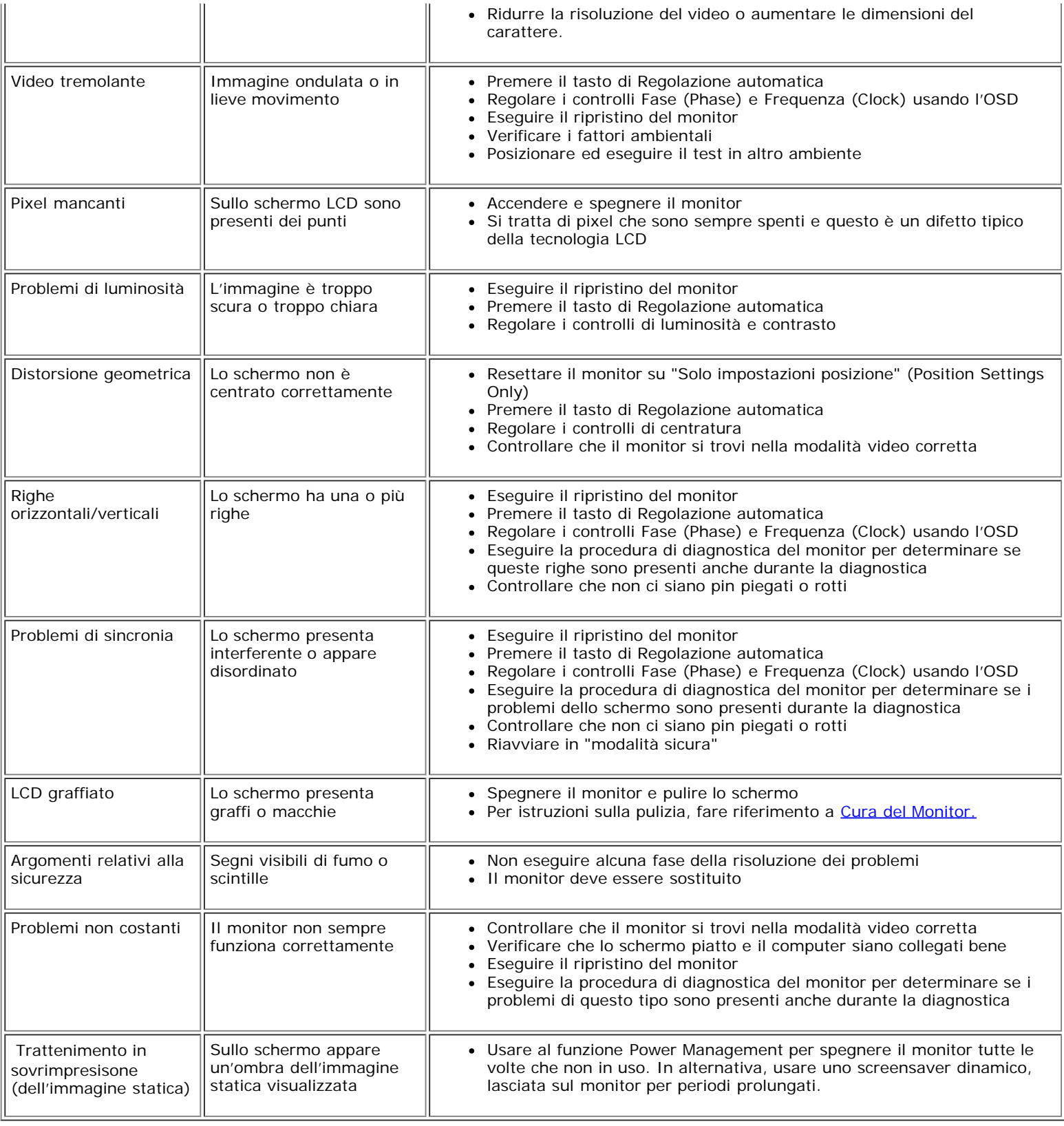

# <span id="page-28-0"></span>**Problemi specifici del prodotto**

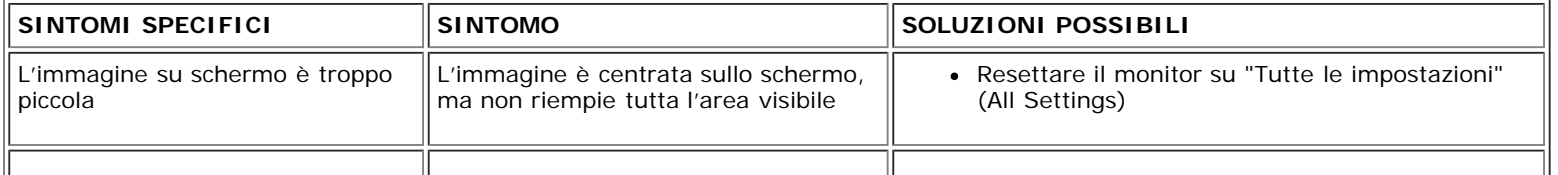

# <span id="page-29-0"></span>**Ricerca dei guasti della barra audio**

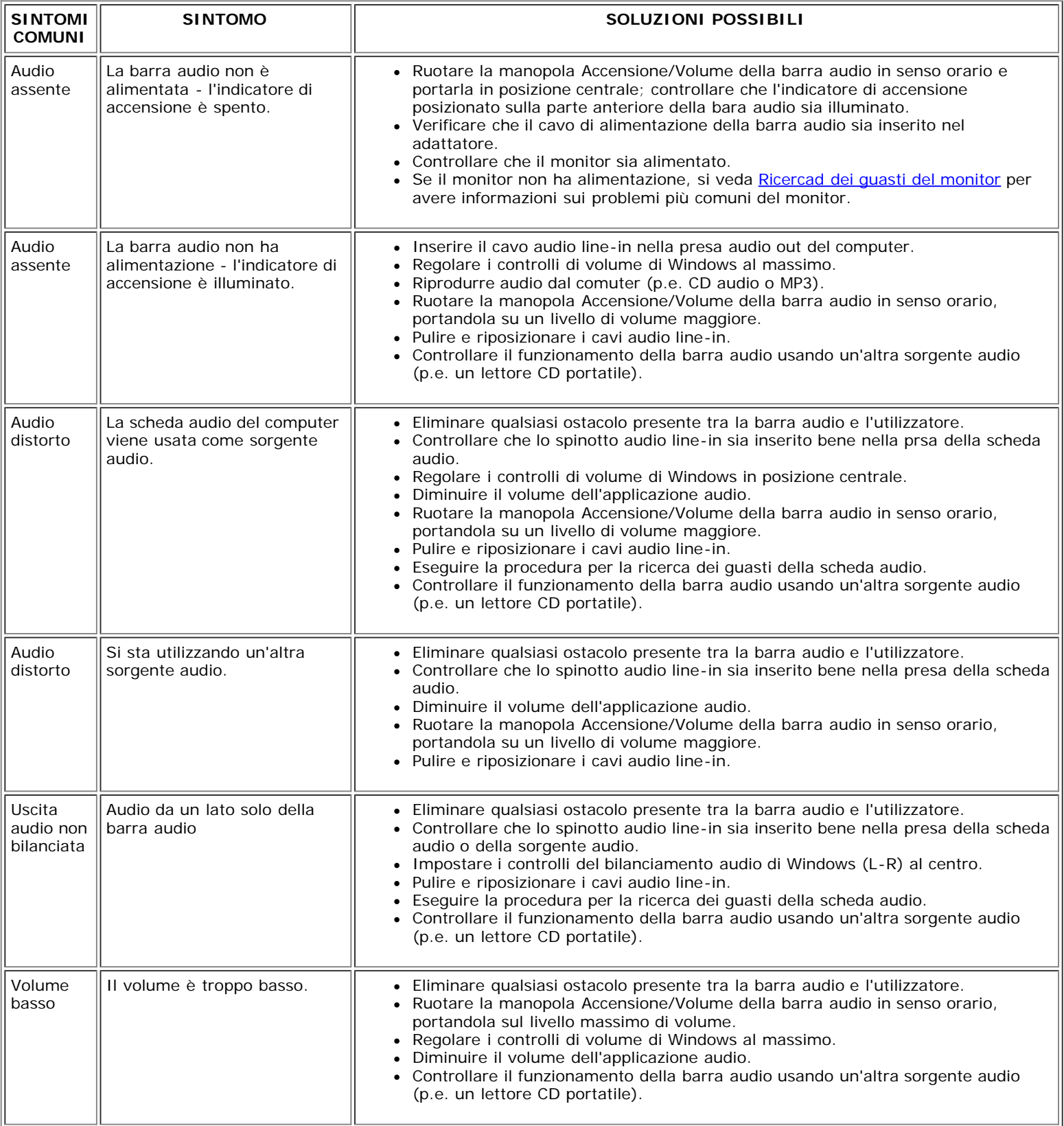

[Ritorna al sommario](#page-0-0)

# <span id="page-31-1"></span>**Appendice**

**Guida utente Monitor a colori schermo piatto Dell™ E198WFP**

- [Avviso FCC \(solamente per gli U.S.A.\)](#page-31-2)
- [ATTENZIONE: Istruzioni per la sicurezza](#page-31-3)
- **O** [Mettersi in contatto con Dell](#page-32-0)

# <span id="page-31-2"></span>**Avviso FCC (solamente per gli U.S.A.)**

#### FCC Classe B

Questa attrezzatura genera, utilizza e può irradiare energia di frequenza radio e, se non è installata ed utilizzata in accordo alle istruzioni date, può causare interferenze dannose alle ricezioni radiofoniche e televisive. Questa attrezzatura è stata controllata e trovata idonea ai limiti di un apparecchio digitale di Classe B, in conformità alla parte 15 delle Normative FCC.

<span id="page-31-0"></span>Questo prodotto è conforme alla Parte 15 delle Norme FCC. Il funzionamento è soggetto alle due seguenti condizioni:

1 Questo dispositivo non può provocare interferenze dannose.

2 Questo dispositivo deve accettare tutte le interferenze ricevute, incluse le interferenze che possono provocare operazioni indesiderate.

**OAVVISO:** Le Normative FCC prevedono che cambiamenti e modifiche non espressamente approvati da Dell Inc., possono annullare l'autorità all'uso da parte dell'utente di questa attrezzatura.

Questi limiti sono designati a fornire una protezione ragionevole da interferenze dannose in una installazione residenziale. Non c'è tuttavia garanzia che non si verifichino interferenze in installazioni particolari. Se questa attrezzatura provoca interferenze dannose alla ricezione radiofonica o televisiva, che possono essere determinate accendendo o spegnendo l'attrezzatura, l'utente è incoraggiato a cercare di correggere l'interferenza prendendo una o più delle seguenti misure:

- Riorientare l'antenna di ricezione.
- Spostare il computer considerando la posizione del ricevitore.
- Allontanare il sistema dal ricevitore.
- Collegare il sistema ad una presa di corrente diversa, così che sistema e ricevitore si trovino su circuiti diversi.

Se necessario, consultare il Supporto tecnico Dell Inc. oppure un tecnico specializzato radio/TV per altri suggerimenti.

Le informazioni che seguono sono fornite per il dispositivo o dispositivi di questo documento in conformità alle normative FCC:

- Nome del prodotto: E198WFP
- Numero del modello: E198WFPf
- Nome azienda:

Dell Inc.

Normative mondiali sulla conformità ed Affari ambientali

One Dell Way Round Rock,TX 78682 USA 512-338-4400

# <span id="page-31-3"></span>**ATTENZIONE: Istruzioni per la sicurezza**

**ATTENZIONE: L'utilizzo di controlli, di regolazioni o procedure in modo diverso da quello specificato in questa guida può esporre a scosse elettriche e/o a pericoli elettrici e meccanici.**

Leggere ed attenersi alle seguenti istruzioni quando si collega e usa il monitor PC:

- Per evitare di danneggiare il computer, assicurarsi che l'interruttore di selezione della tensione del computer sia impostato sulla corrente alternata (CA) corrispondente a quella erogata localmente:
	- 115 Volt (V)/60 Hertz (Hz) nella maggior parte dell'America del nord e del sud, ed in alcuni paesi dell'estremo oriente come Giappone, Corea del sud (anche 220 Volt (V)/60 Hertz (Hz)) e Taiwan.
	- 230 Volt (V)/50 Hertz (Hz) nella maggior parte dell'Europa, il Medio Oriente e l'Estremo Oriente.

Assicurarsi sempre che il monitor sia tarato elettricamente per operare con l'alimentazione CA erogata localmente.

NOTA: Questo monitor non necessita o non ha un interruttore di selezione della tensione per impostare l'input della tensione CA. Accetterà automaticamente qualsiasi input di tensione CA in base alle portate definite nella sezione "Specifiche elettriche".

- Non immagazzinare o usare il monitor LCD in posizioni esposte al calore, alla luce diretta del sole, o freddo estremo.
- Evitare di spostare il monitor LCD tra ambienti con grandi differenze di temperatura.
- Non far subire al monitor LCD forti vibrazioni o impatti severi. Per esempio: non collocare il monitor LCD nel cofano di una macchina.
- Non immagazzinare o usare il monitor LCD in ambienti polverosi o esposti a grande percentuale d'umidità.
- Non consentire ad acqua o altri liquidi di essere versati sulla superficie o all'interno del monitor LCD.
- Tenere il monitor a schermo piatto a temperatura d'ambiente. Condizioni di caldo o freddo eccessivo possono avere effetti negativi sui cristalli liquidi del display.
- Non inserire mai alcun oggetto metallico nelle fessure del monitor. Diversamente si crea il pericolo di scosse elettriche.
- Per evitare le scosse elettriche, non toccare mai la parte interna del monitor. Solamente un tecnico qualificato può aprire la copertura del monitor.
- Non utilizzare mai il monitor se il cavo d'alimentazione è danneggiato. Non permettere a nulla di appoggiarsi sul cavo d'alimentazione. Tenere il cavo d'alimentazione lontano da zone dove possa essere calpestato.
- Quando si scollega il monitor dalla presa di corrente assicurarsi di tirare la spina e non il cavo.
- Le fessure sul mobile del monitor sono designate a fornire la ventilazione. Queste fessure non devono mai essere bloccate o coperte, per prevenire il surriscaldamento. Evitare di utilizzare il monitor su un letto, tappeto, divano, e qualsiasi altra superficie imbottita, poiché – così facendo, si possono bloccare le aperture atte alla ventilazione che si trovano sulla parte inferiore del mobile. Se si colloca il monitor in una libreria o in un altro spazio chiuso, assicurarsi di fornire un'adeguata ventilazione e ricircolo d'aria.
- Collocare il monitor in un luogo con poca umidità ed il minimo di polvere. Evitare luoghi simili a cantine umide e corridoi polverosi.
- Non esporre il monitor alla pioggia, né usarlo in vicinanza d'acqua (e.g. cucine, vicino a piscine, eccetera). Se il monitor si bagna accidentalmente, scollegarlo e mettersi immediatamente in contatto con il rivenditore autorizzato. Quando necessario, è possibile pulire la parte esterna del monitor con un panno umido, assicurandosi innanzitutto cosa di aver scollegato il monitor dalla presa di corrente.
- Collocare il monitor su una superficie solida e trattarlo con cura. Lo schermo è di vetro e può essere danneggiato che il monitor è fatto cadere oppure se lo schermo subisce forti impatti.
- Collocare il monitor vicino una presa di corrente di facile accesso.
- Se il monitor funziona in modo anomalo, in particolare se emette fumo, rumori o odori anomali, scollegarlo immediatamente dalla presa di corrente e mettersi in contatto con il rivenditore o con il centro assistenza autorizzato.
- Non tentare si rimuovere la copertura posteriore, perché ci si esporrà a pericoli di scosse elettriche. La copertura posteriore deve essere rimossa solamente da personale qualificato.
- Le alte temperature possono provocare dei problemi. Non usare il monitor alla luce diretta del sole, e tenerlo lontano da radiatori, caloriferi, stufe, caminetti ed altre sorgenti di calore.
- Scollegare il monitor quando non sarà utilizzato per periodi prolungati.
- Scollegare il monitor dalla presa di corrente prima di eseguire qualsiasi tipo di manutenzione.
- Le lampadine all'interno di questo prodotto contengono mercurio e devono essere riciclate o smaltire in base alle leggi locali, regionali e statali. Per altre informazioni, andare o mettersi in contatto con Electronic Industries Alliance all'indirizzo: [http://www.eiae.org/.](http://www.eiae.org/)

### <span id="page-32-0"></span>**Mettersi in contatto con Dell**

Ci si può mettere in contatto con Dell via Internet e per telefono:

- Per il supporto online, andare al sito support.dell.com.
- Per l'assistenza mondiale online, usare il menu Choose A Country/Region (Scegliere un Paese/Zona) verso la fine della pagina, oppure consultare gli indirizzi elencati nella tabella che segue.
- Per l'assistenza tramite posta elettronica, consultare gli indirizzi elencati nella tabella che segue.

**NOTA:** I numeri verdi sono per i clienti residenti nei paesi per i quali sono elencati tali numeri.

**■ NOTA:** In alcuni paesi è disponibile un numero distinto di supporto tecnico specifico per i computer portatili Dell XPS™, tale numero è elencato per i paesi partecipanti. Se nella sezione del proprio paese non si trova in elenco il numero distinto di supporto tecnico specifico per i computer portatili XPS, mettersi in contatto con Dell usando il numero di supporto tecnico elencato e la chiamata sarà inoltrata in modo appropriato.

Per l'assistenza telefonica, usare i numeri di telefono elencati nella tabella che segue. Mettersi in contatto con l'operatore locale o internazione per l'assistenza sulla determinazione dei codici da usare.

NOTA:Le informazioni fornite sono verificate e giudicate corrette al momento dell'invio alla stampa del documento, e sono soggette a modifica.

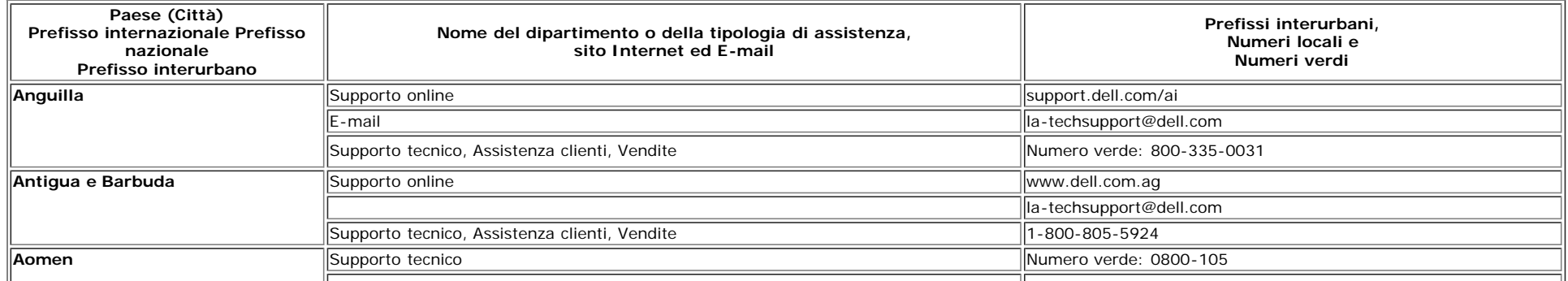

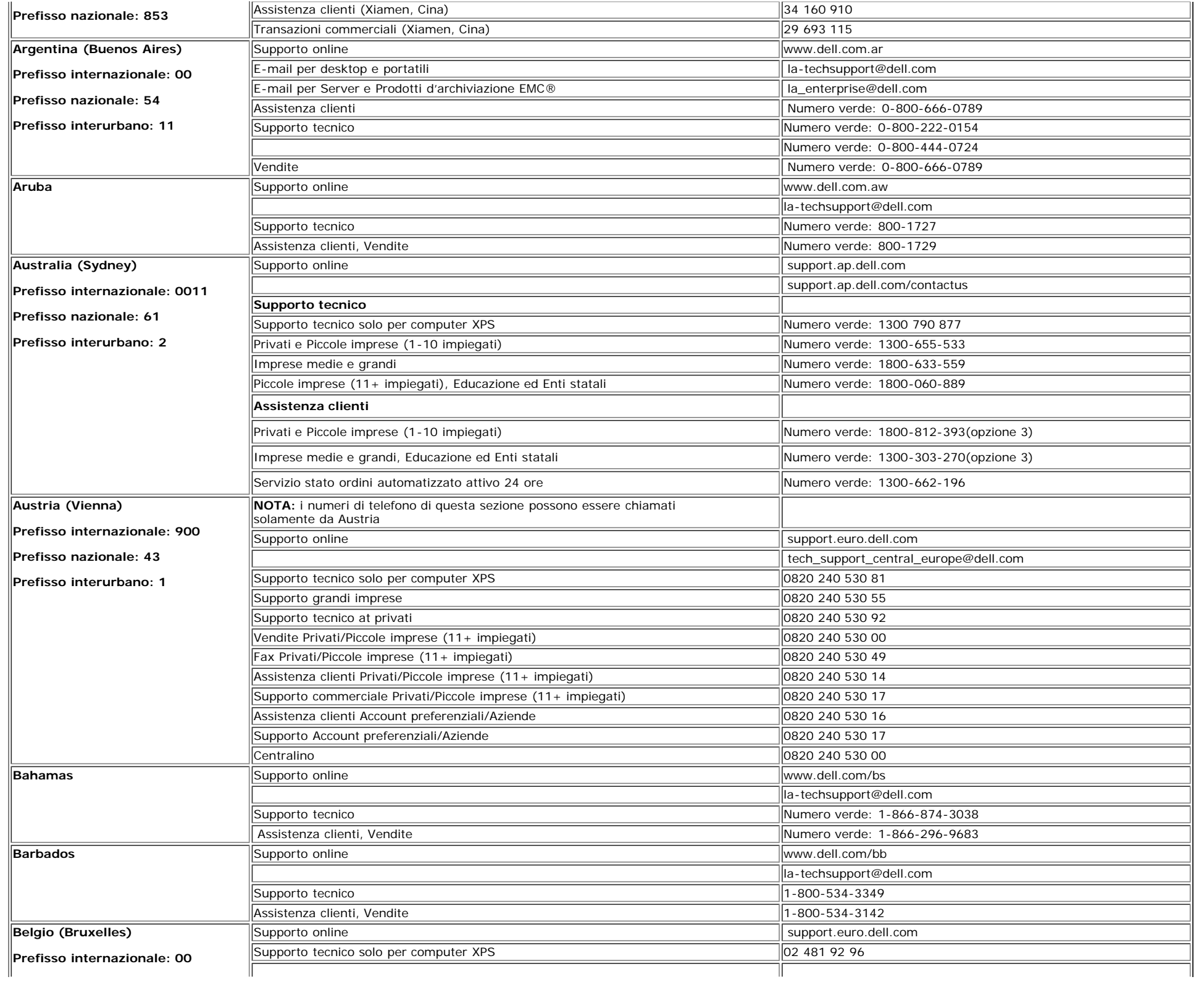

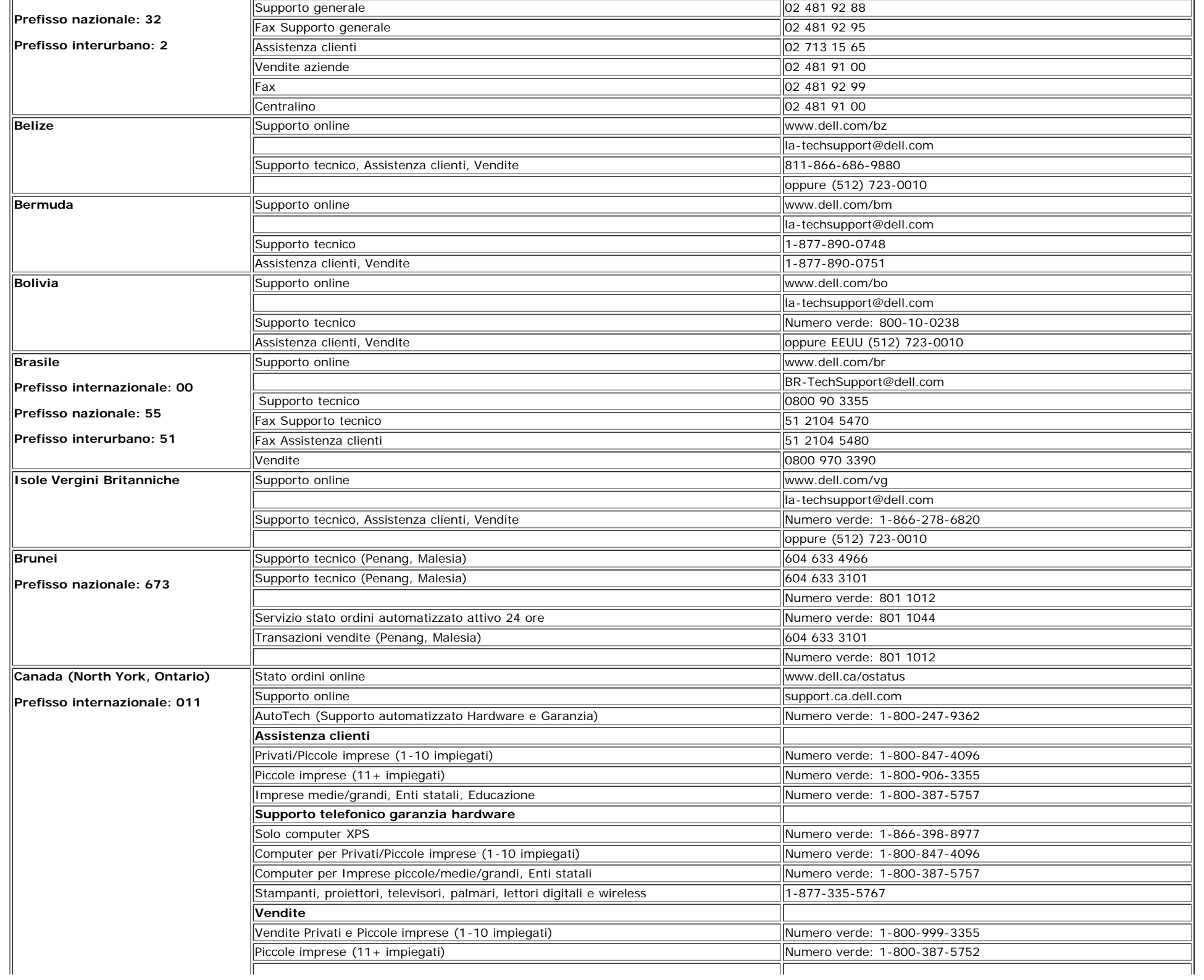

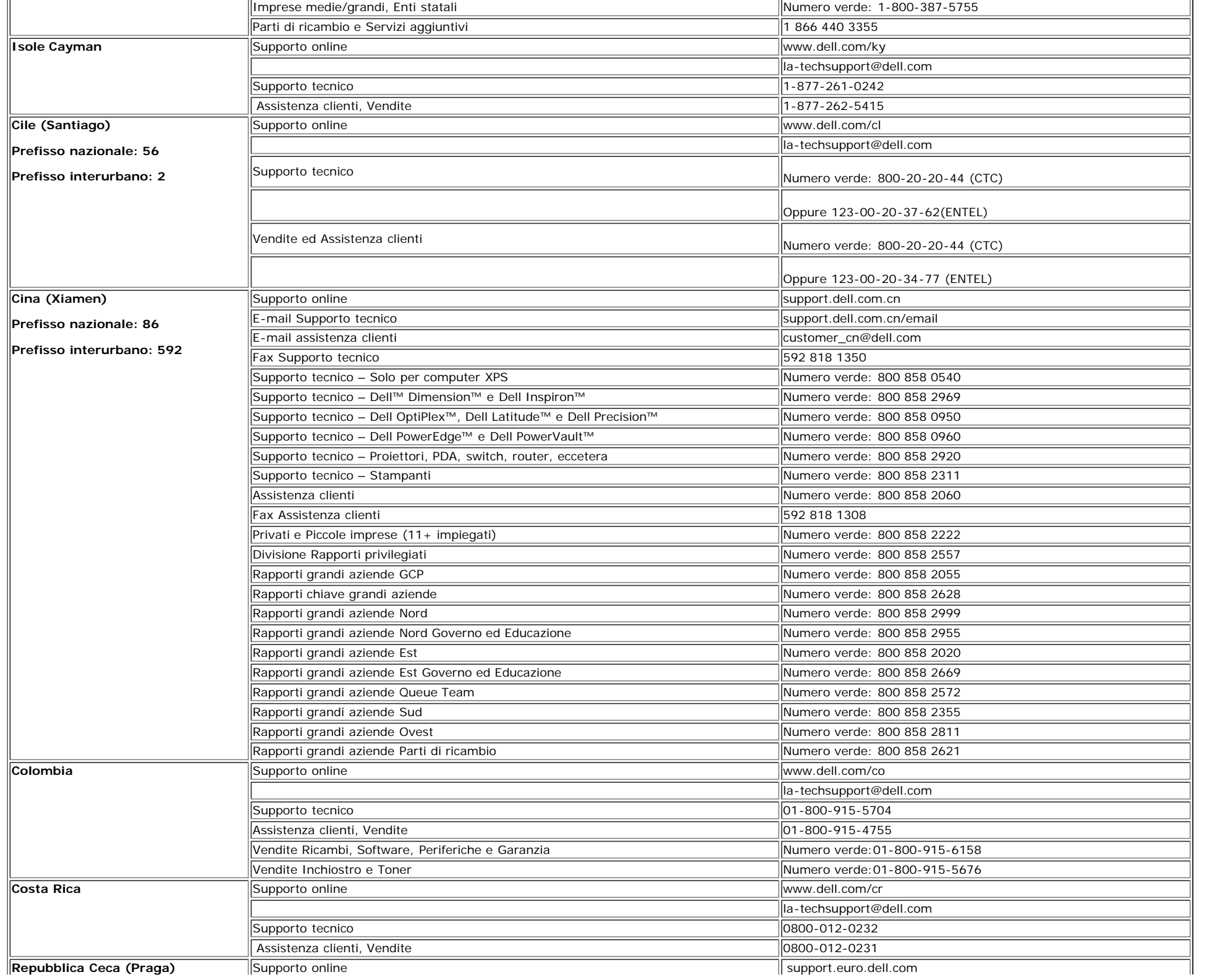

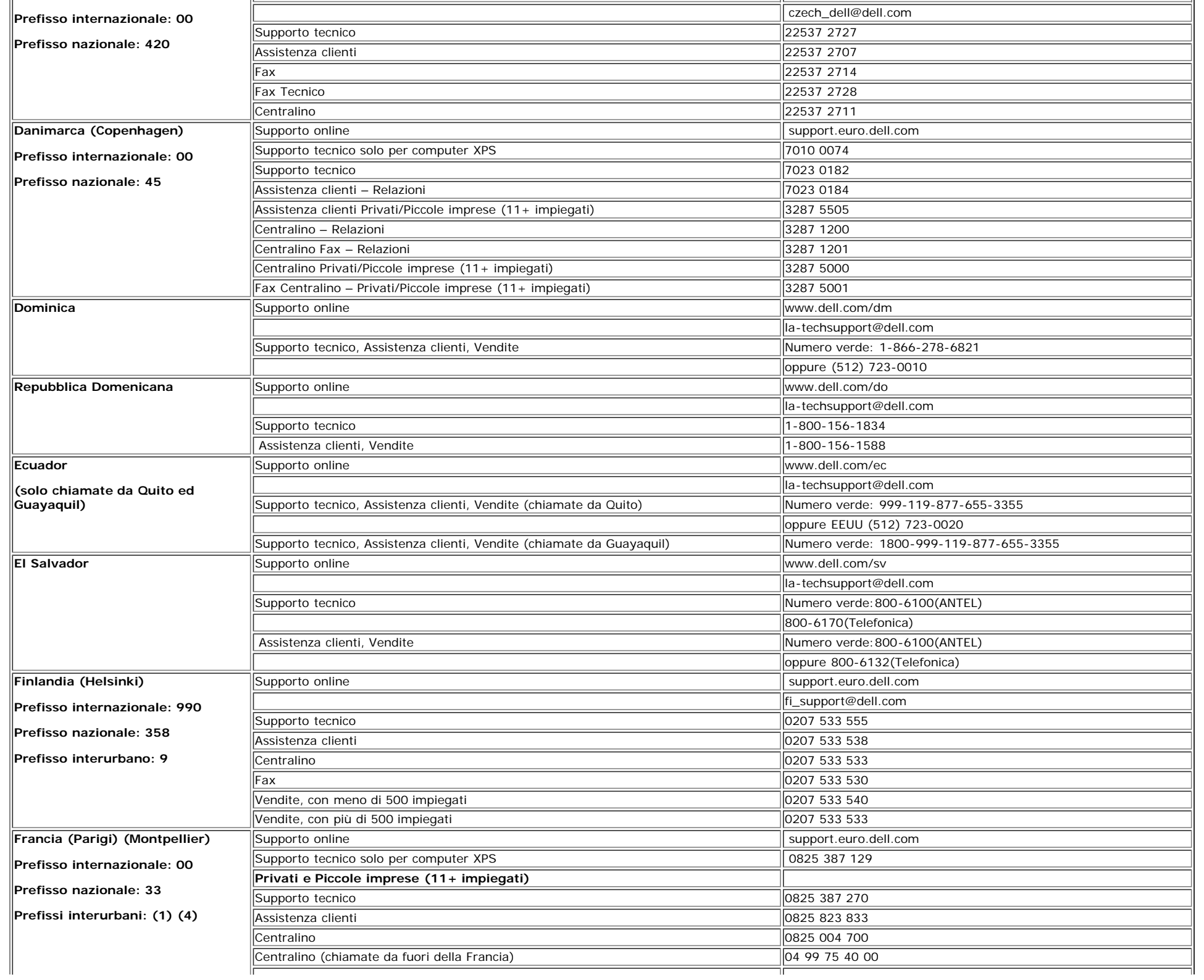

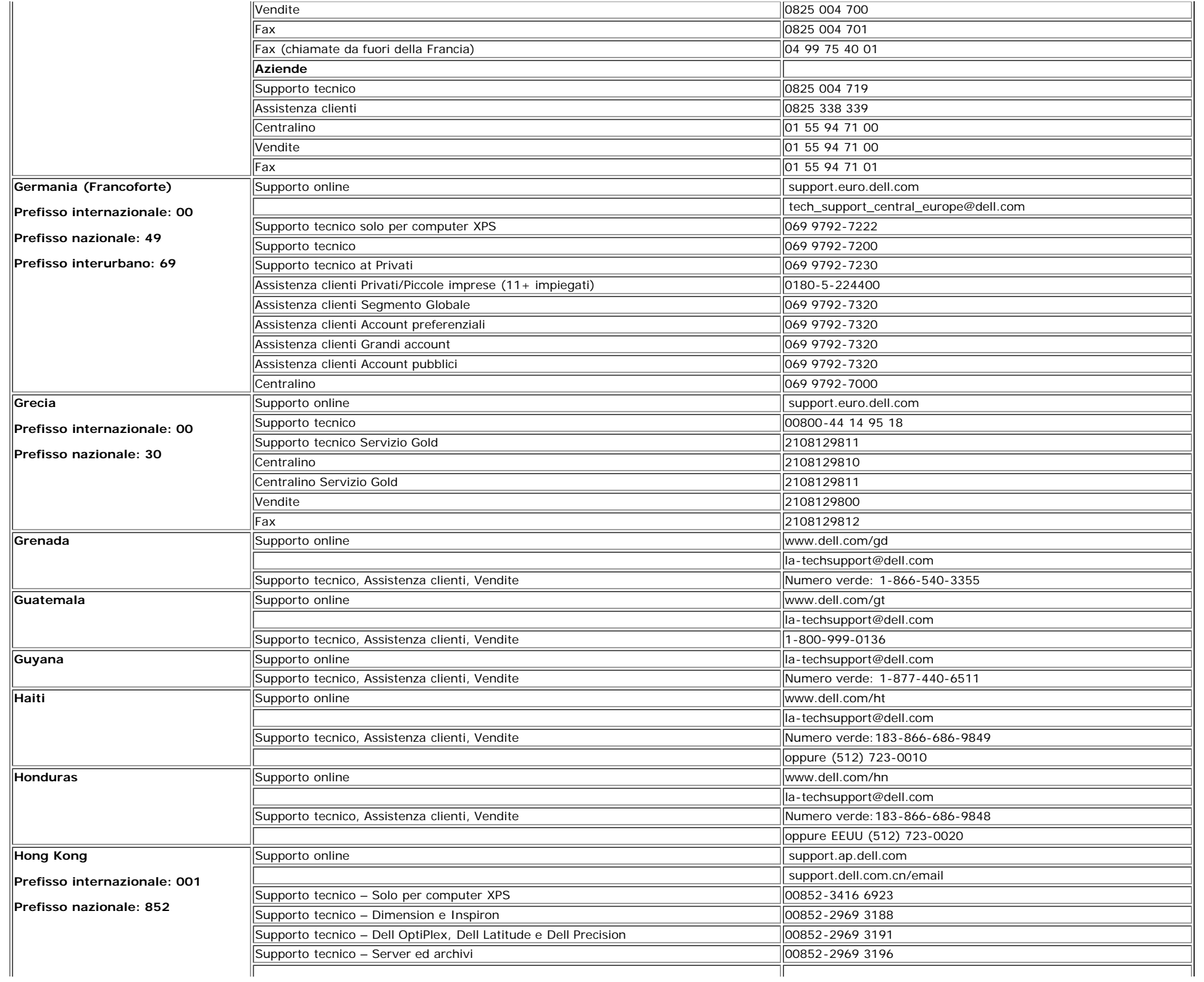

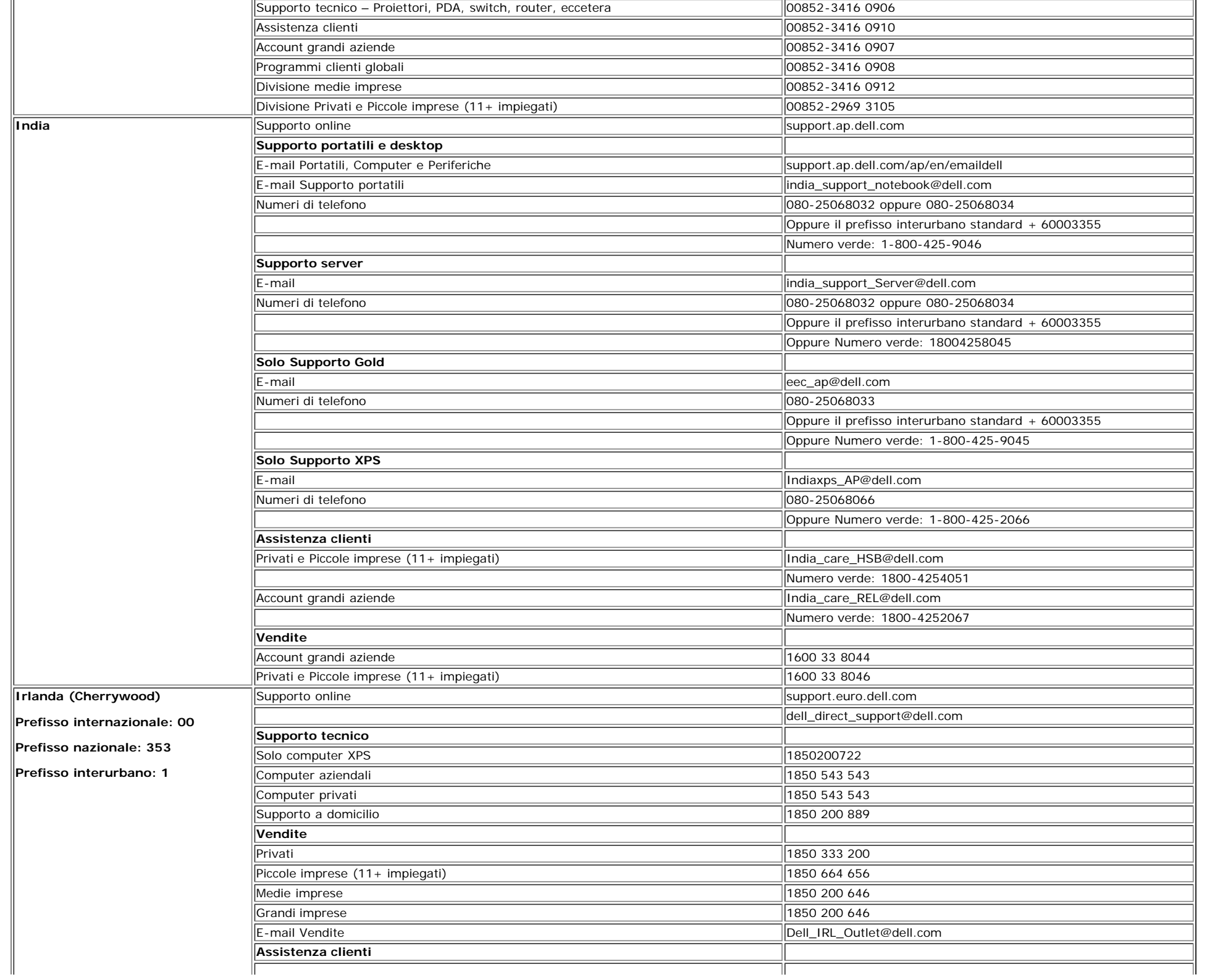

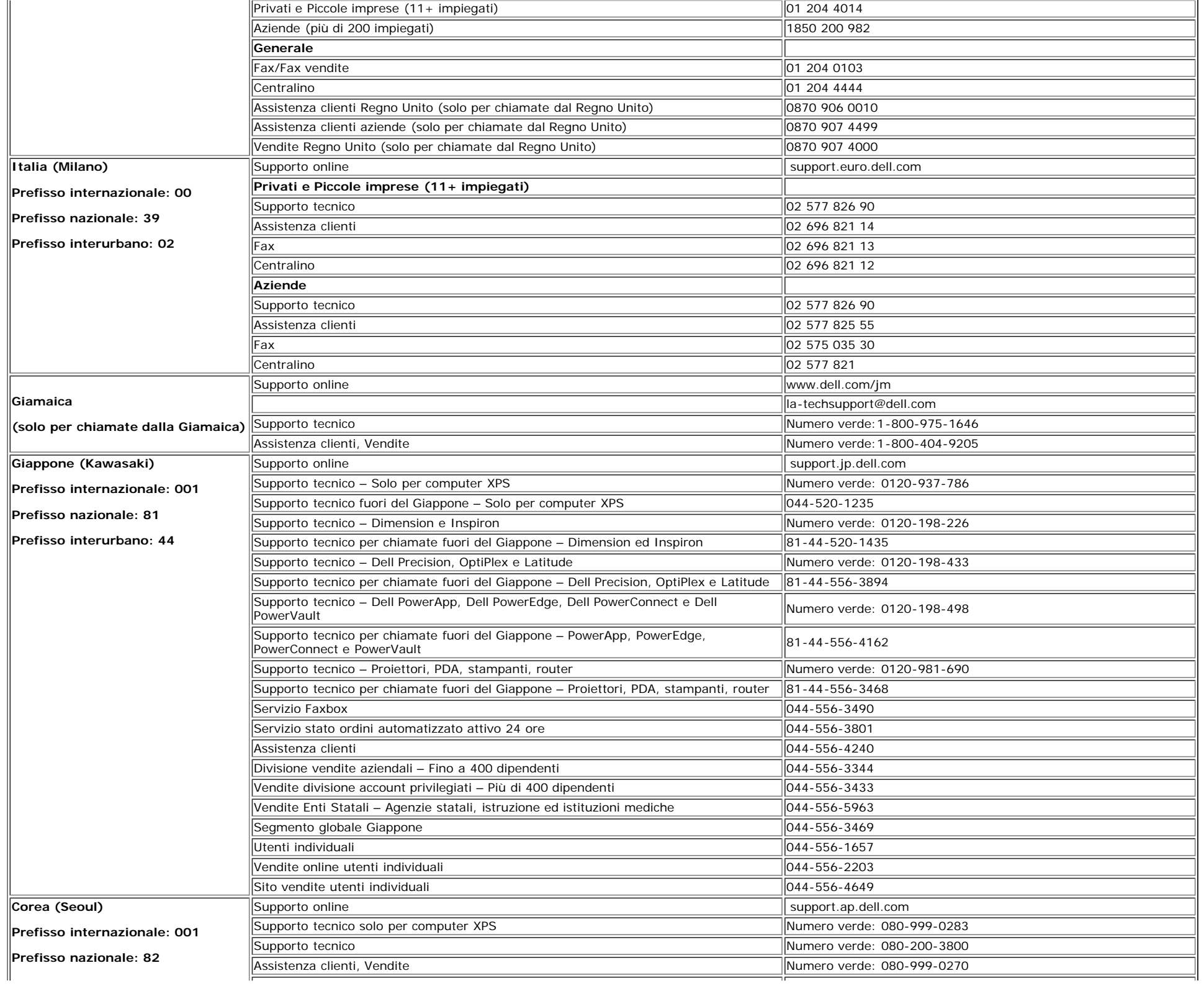

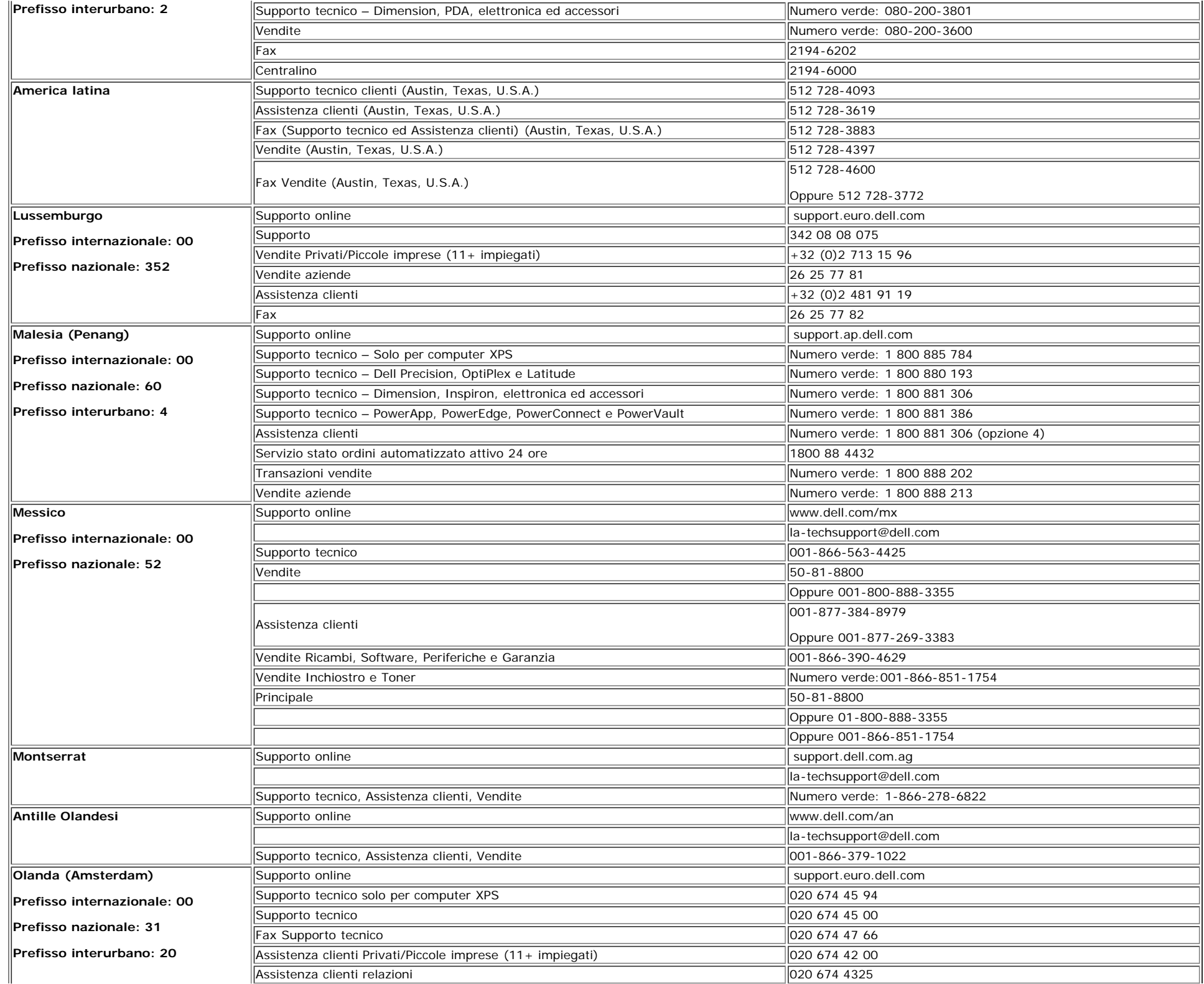

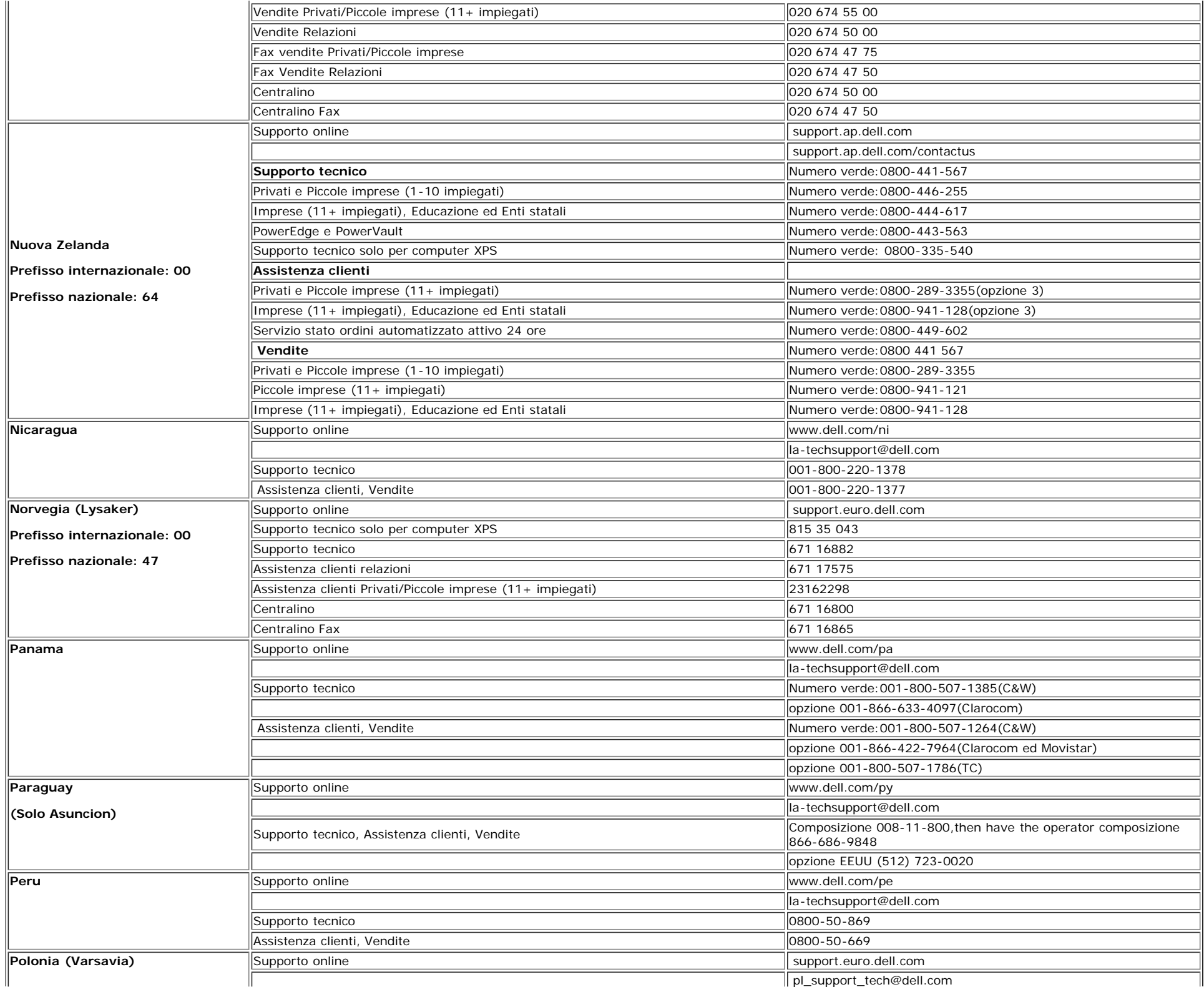

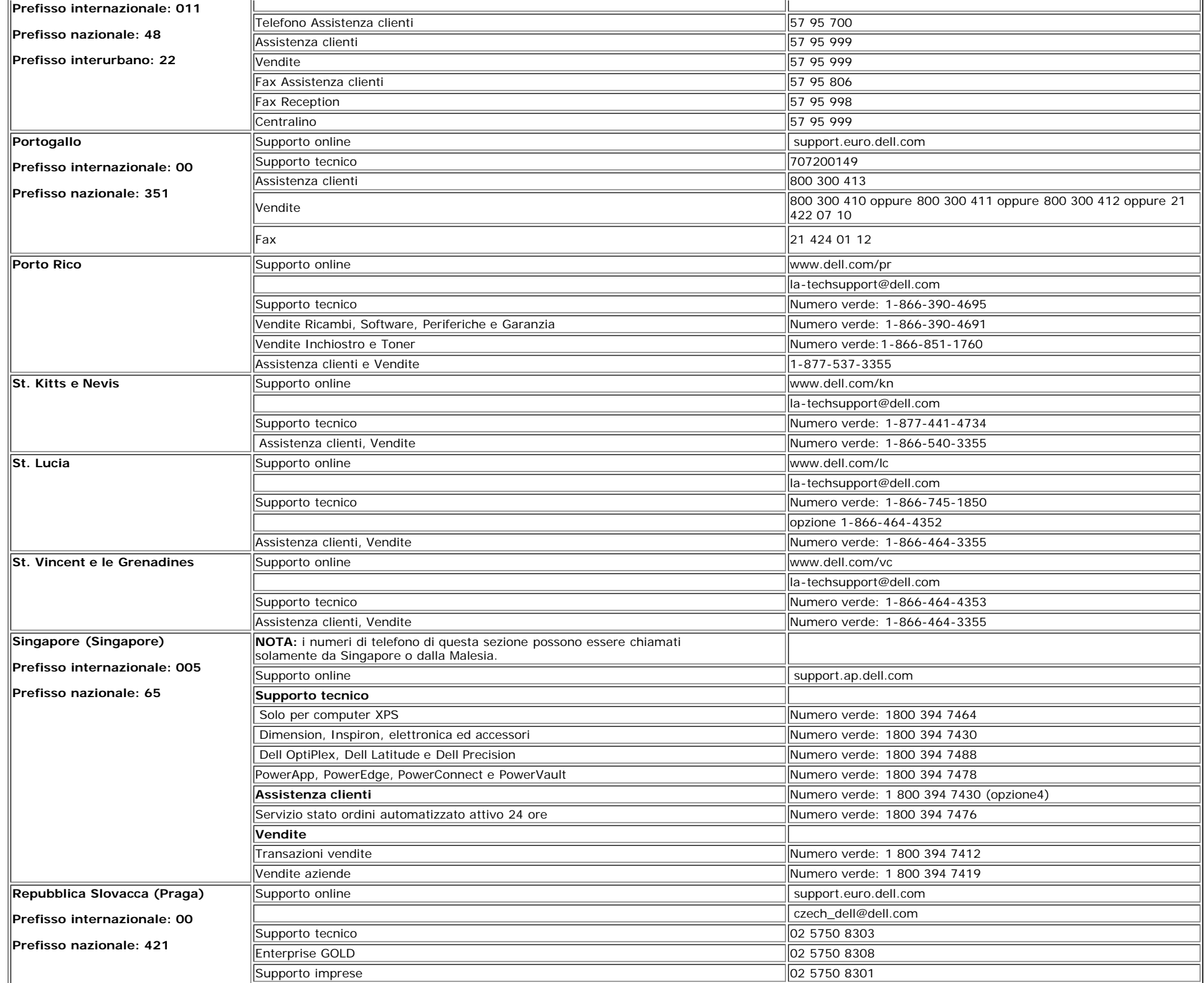

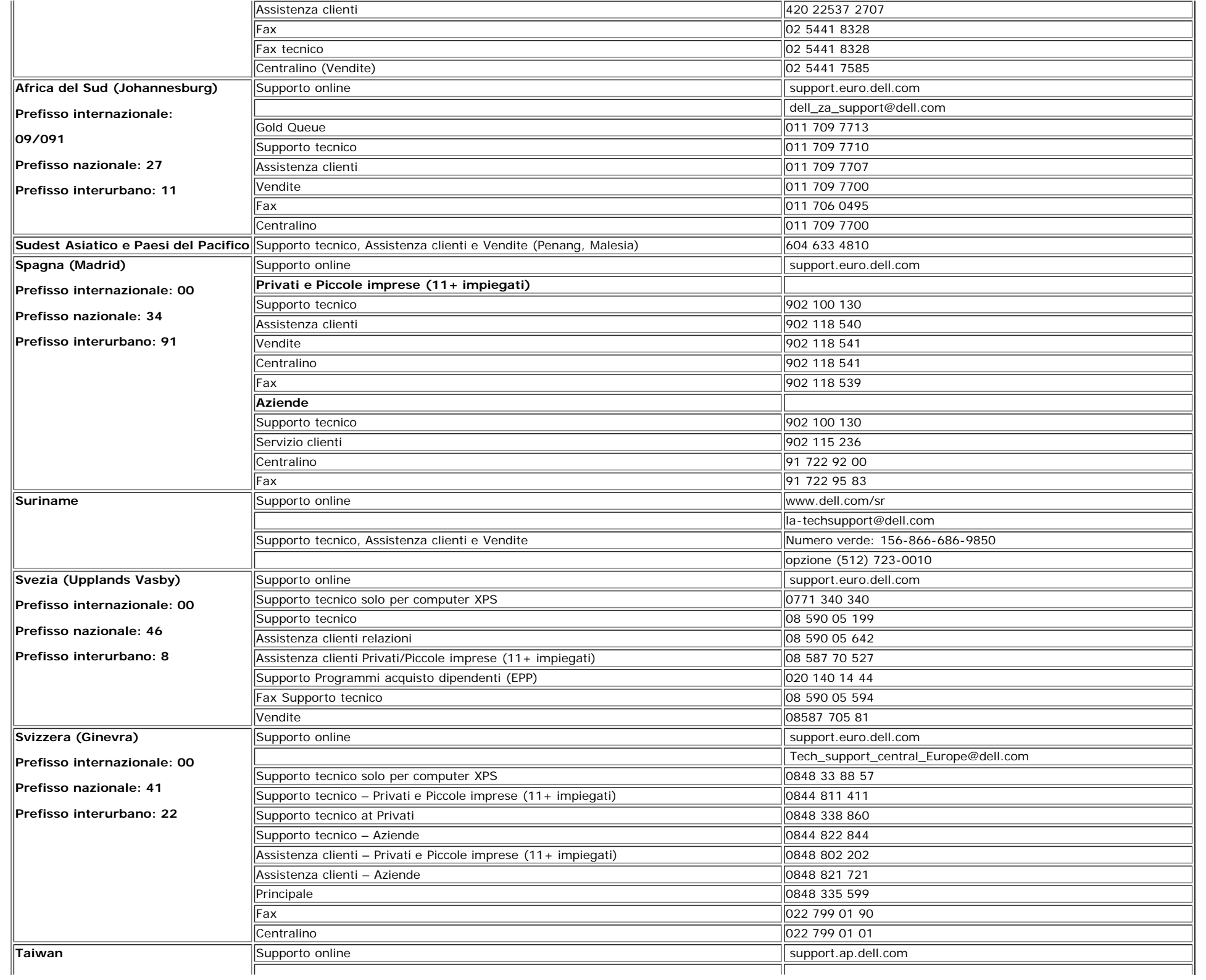

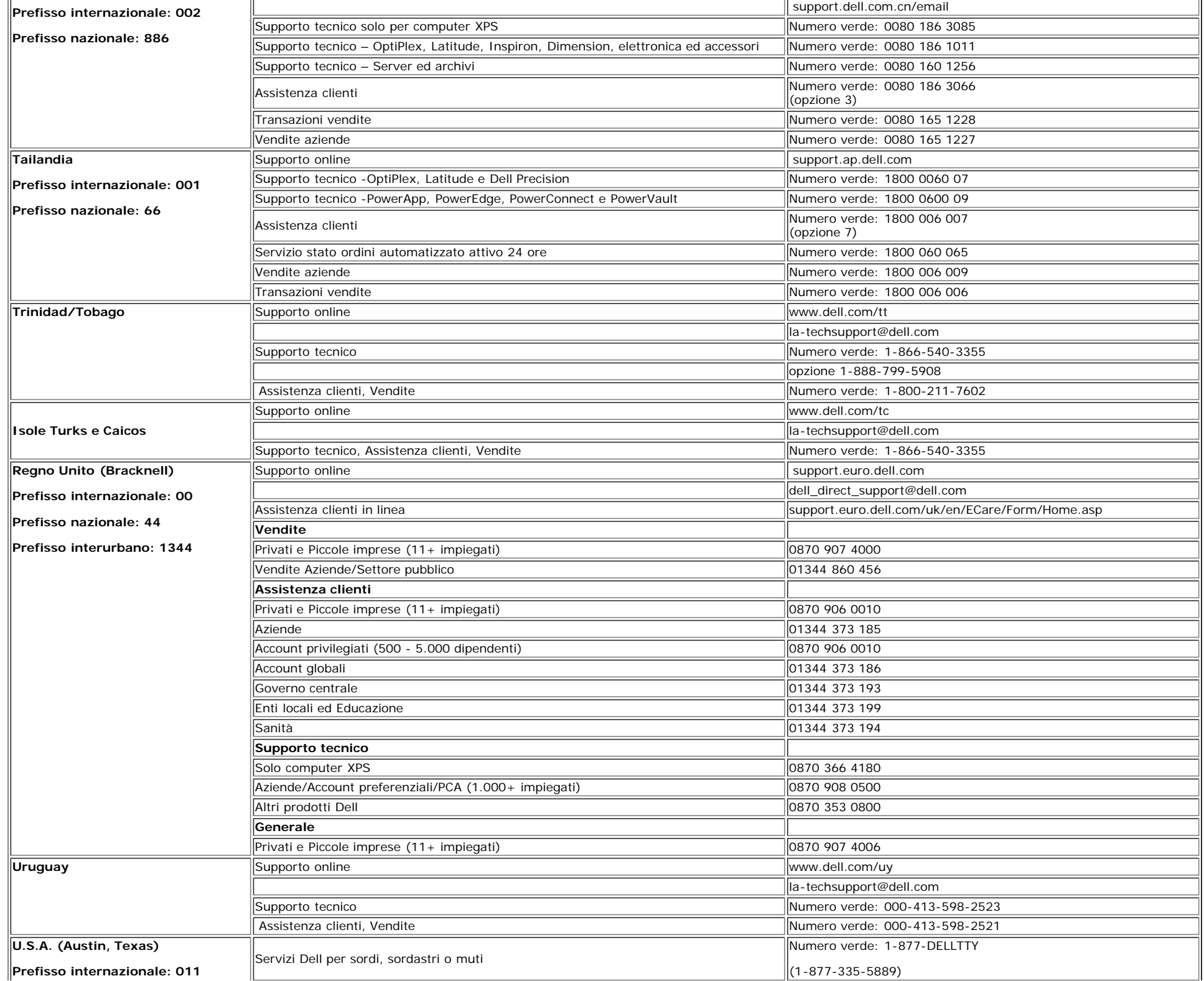

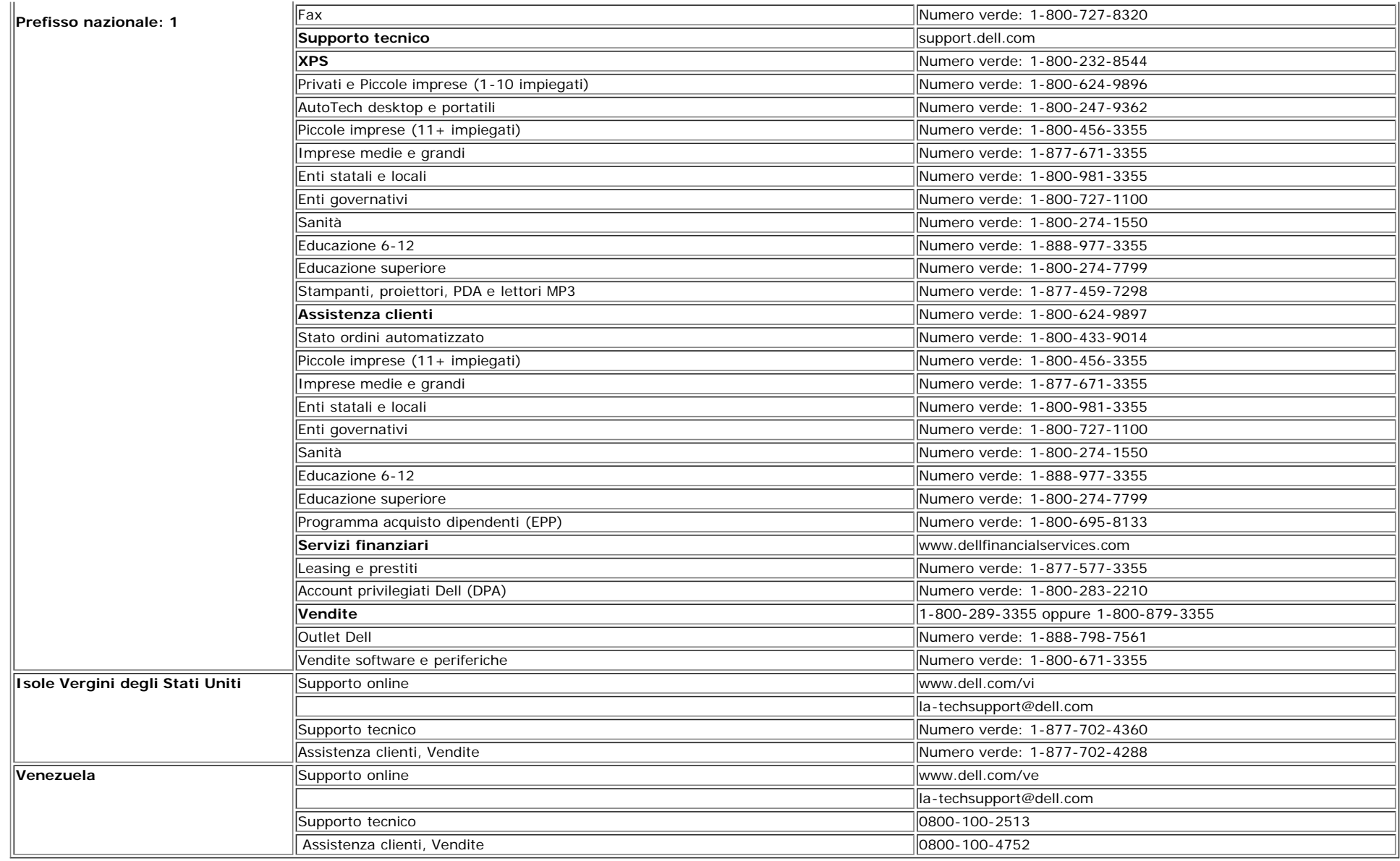

[Ritorna al sommario](#page-0-1)